**Машина статическая** *ЛинтеЛ***® СМ-20**

**Руководство по эксплуатации АИФ 2.782.014 РЭ**

# **ПОДСИСТЕМА БЕСПРОВОДНОГО ИНТЕРФЕЙСА**

Подсистема беспроводного интерфейса (далее ПБИ) предназначена для автоматизации работы лаборатории контроля качества нефтепродуктов.

ПБИ реализует следующие функции:

- автоматическая передача на ПК результатов испытаний с аппаратов, находящихся в лаборатории по беспроводному каналу связи (стандарт IEEE 802.15.4/ZigBee);
- надёжное хранение полученной от аппаратов информации в единой базе данных;
- удобное, стандартизованное представление информации пользователю (в табличном, графическом, печатном виде);
- предоставление средств для эффективной работы с результатами испытаний, средств для расчёта точностных характеристик по стандартным методам.

ПБИ обеспечивает связь на расстоянии до 100 м в помещении, все аппараты *ЛинтеЛ*® могут быть объединены в единую сеть.

Аппараты *ЛинтеЛ*® оснащены программно-аппаратными средствами, обеспечивающими работу аппарата с ПБИ**<sup>1</sup>** .

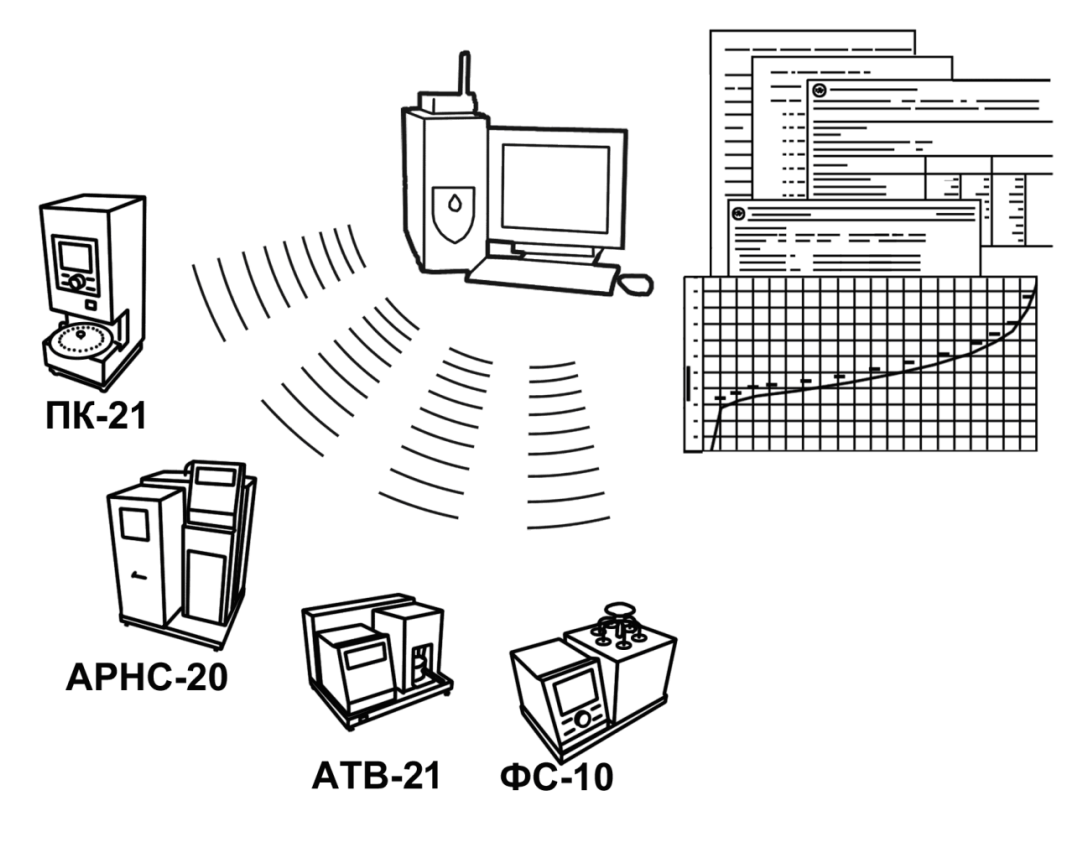

Для работы системы необходимо приобрести и установить радиомодем с USB интерфейсом и программное обеспечение для персонального компьютера. Программное обеспечение включает в себя драйвер радиомодема и программу *ЛинтеЛ*® ЛИНК.

Результаты испытаний автоматически передаются в базу данных, что упрощает доступ к данным и графикам, позволяет повысить качество работы, а также избавляет от большинства рутинных операций.

<sup>-</sup> $1$  За дополнительной информацией обращайтесь по тел. (347) 284-44-36, 284-27-47.

#### **АО БСКБ «Нефтехимавтоматика»**

### **Современные аппараты для контроля качества нефтепродуктов**

Благодарим Вас за приобретение и использование *ЛинтеЛ*® СМ-20 – машины статической для испытания геосинтетических материалов (далее - машина).

АО БСКБ «Нефтехимавтоматика» с 1959 г. производит и поставляет аппараты для контроля качества нефтепродуктов в лаборатории заводов, аэропортов, предприятий топливноэнергетического комплекса.

Наши аппараты реализуют СТАНДАРТНЫЕ МЕТОДЫ, прошли метрологическую аттестацию, включены в МИ 2418-97 «Классификация и применение технических средств испытаний нефтепродуктов» и соответствующие ГОСТы как средства реализации методов контроля качества.

В аппаратах предусмотрены специальные решения, позволяющие реализовывать кроме стандартных методов и методы для выполнения исследований, что особенно важно при разработке новых видов продукции. АО БСКБ «Нефтехимавтоматика» применяет новейшие технологии и компоненты для обеспечения стабильно высокого качества аппаратов, удобства их эксплуатации, с целью сокращения затрат времени на испытания и повышения эффективности Вашей работы.

# **СОДЕРЖАНИЕ**

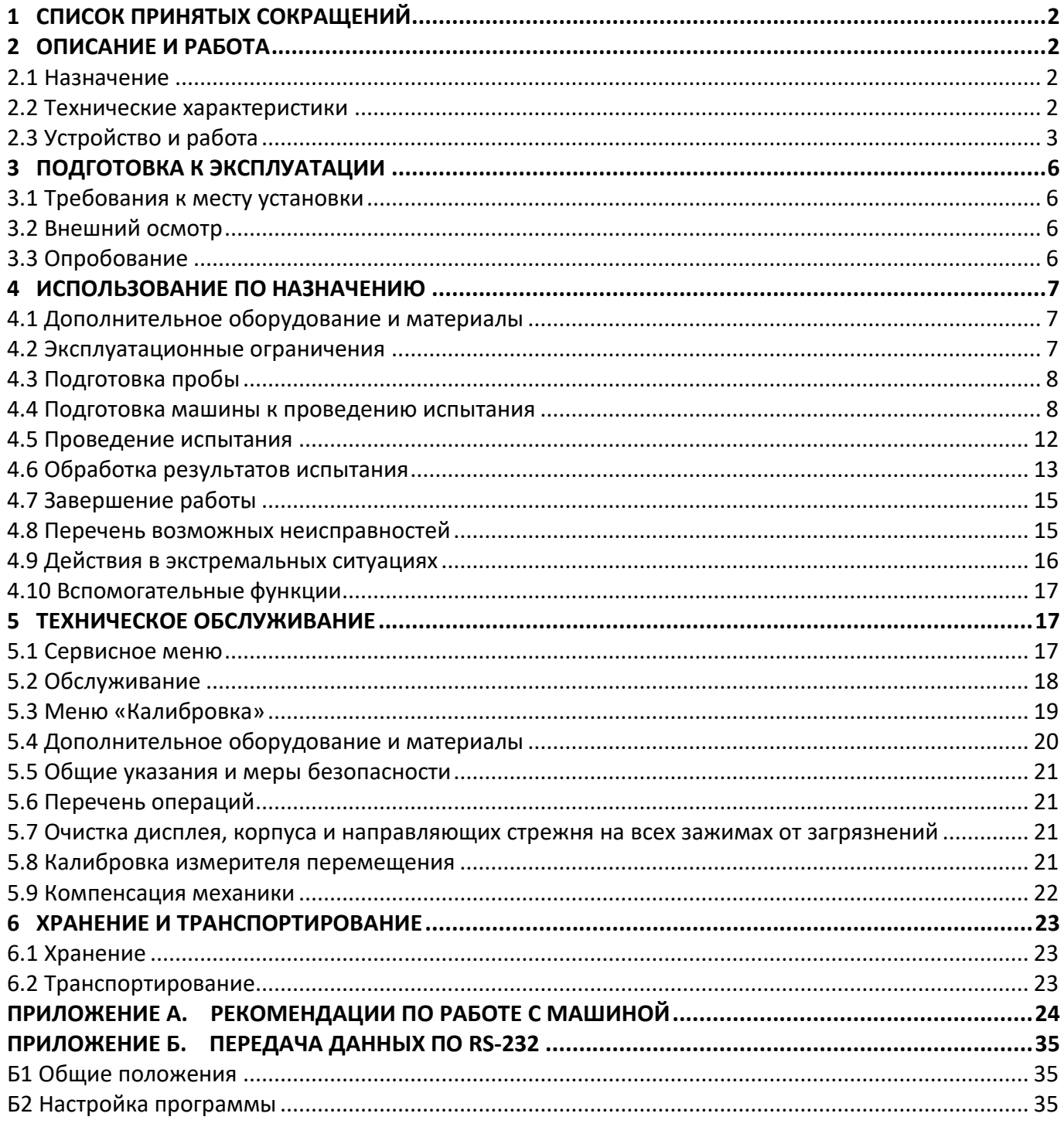

Руководство по эксплуатации содержит сведения о конструкции, принципе действия, характеристиках машины статической *ЛинтеЛ*® СМ-20 и указания, необходимые для ее правильной и безопасной эксплуатации.

## **1 СПИСОК ПРИНЯТЫХ СОКРАЩЕНИЙ**

<span id="page-5-0"></span>Машина – машина статическая *ЛинтеЛ*® СМ-20.

ПК – персональный компьютер.

ПБИ – подсистема беспроводного интерфейса.

УЗО – устройство защитного отключения.

# **2 ОПИСАНИЕ И РАБОТА**

## <span id="page-5-2"></span><span id="page-5-1"></span>**2.1 Назначение**

Машина статическая *ЛинтеЛ*® СМ-20 является испытательным оборудованием напольного типа и предназначена для испытаний геосинтетических материалов согласно:

- ОДМ 218.5.006 Рекомендации по методикам испытаний геосинтетических материалов в зависимости от области их применения в дорожной отрасли. Методика испытания геосинтетических материалов на ползучесть при растяжении и разрыве при ползучести;
- ГОСТ Р 56339 Материалы геосинтетические для дорожного строительства. Метод определения ползучести при растяжении и разрыва при ползучести.

## <span id="page-5-3"></span>**2.2 Технические характеристики**

2.2.1 Эксплуатационные характеристики машины указаны в таблице [1.](#page-5-4)

<span id="page-5-4"></span>Таблица 1 – Эксплуатационные характеристики

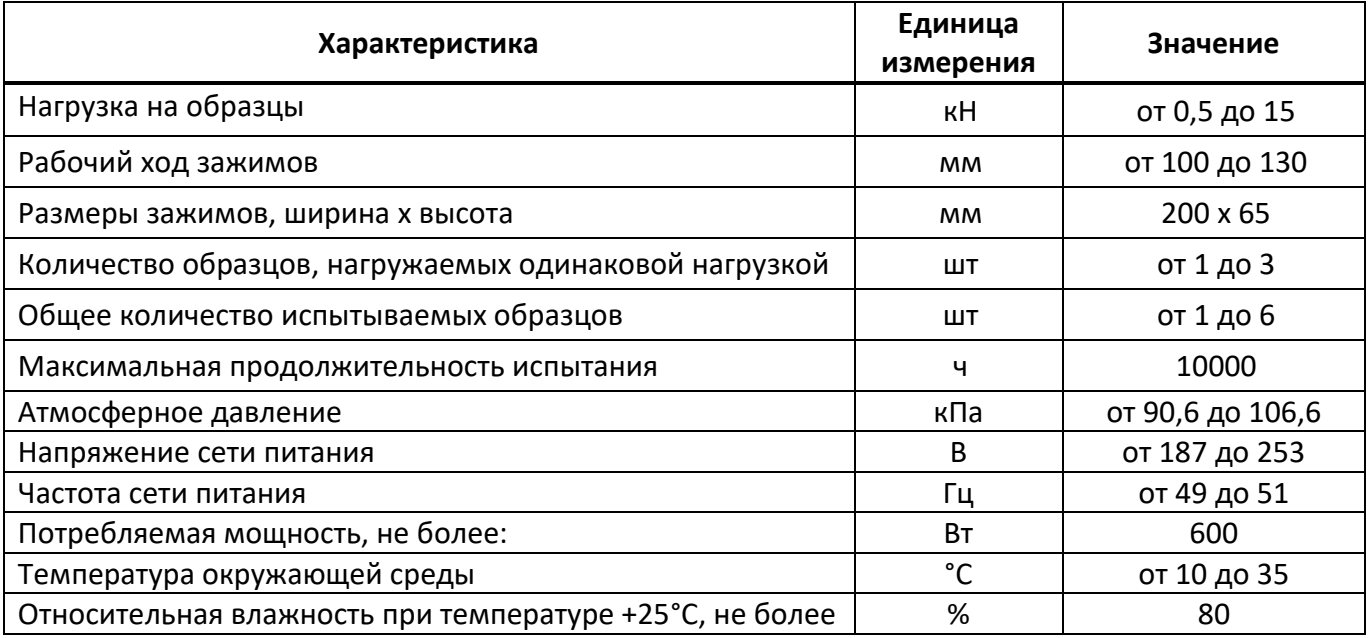

2.2.2 Массо-габаритные характеристики машины указаны в таблице [2.](#page-5-5)

## <span id="page-5-5"></span>Таблица 2 – Массо-габаритные характеристики

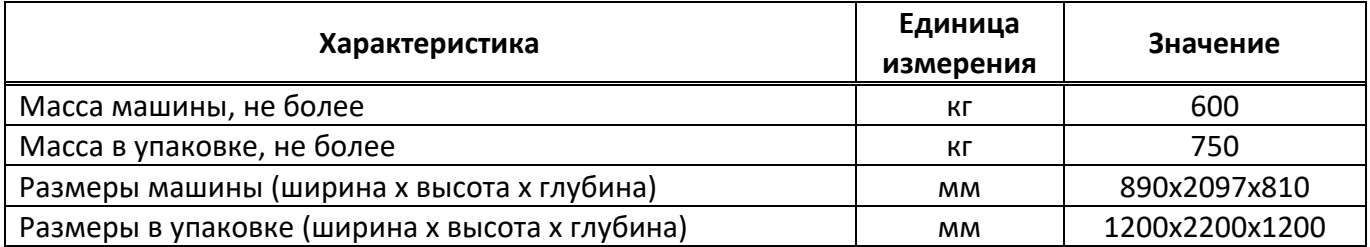

2.2.3 Точностные характеристики машины указаны в таблице [3.](#page-6-1)

<span id="page-6-1"></span>Таблица 3 – Точностные характеристики

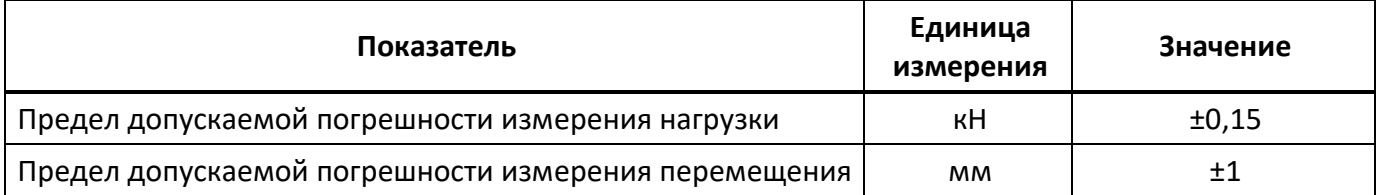

Предприятие-изготовитель гарантирует неизменность точностных характеристик, подтвержденных при первичной аттестации после транспортировки.

# <span id="page-6-0"></span>**2.3 Устройство и работа**

2.3.1 Комплектность поставки

1) Машина статическая *ЛинтеЛ*® СМ-20 АИФ 2.782.014.

2) Эксплуатационные документы:

- Руководство по эксплуатации АИФ 2.782.014 РЭ;
- Паспорт АИФ 2.782.014 ПС;

Программа и методика аттестации АИФ 2.782.014 МА.

3) Комплект принадлежностей:

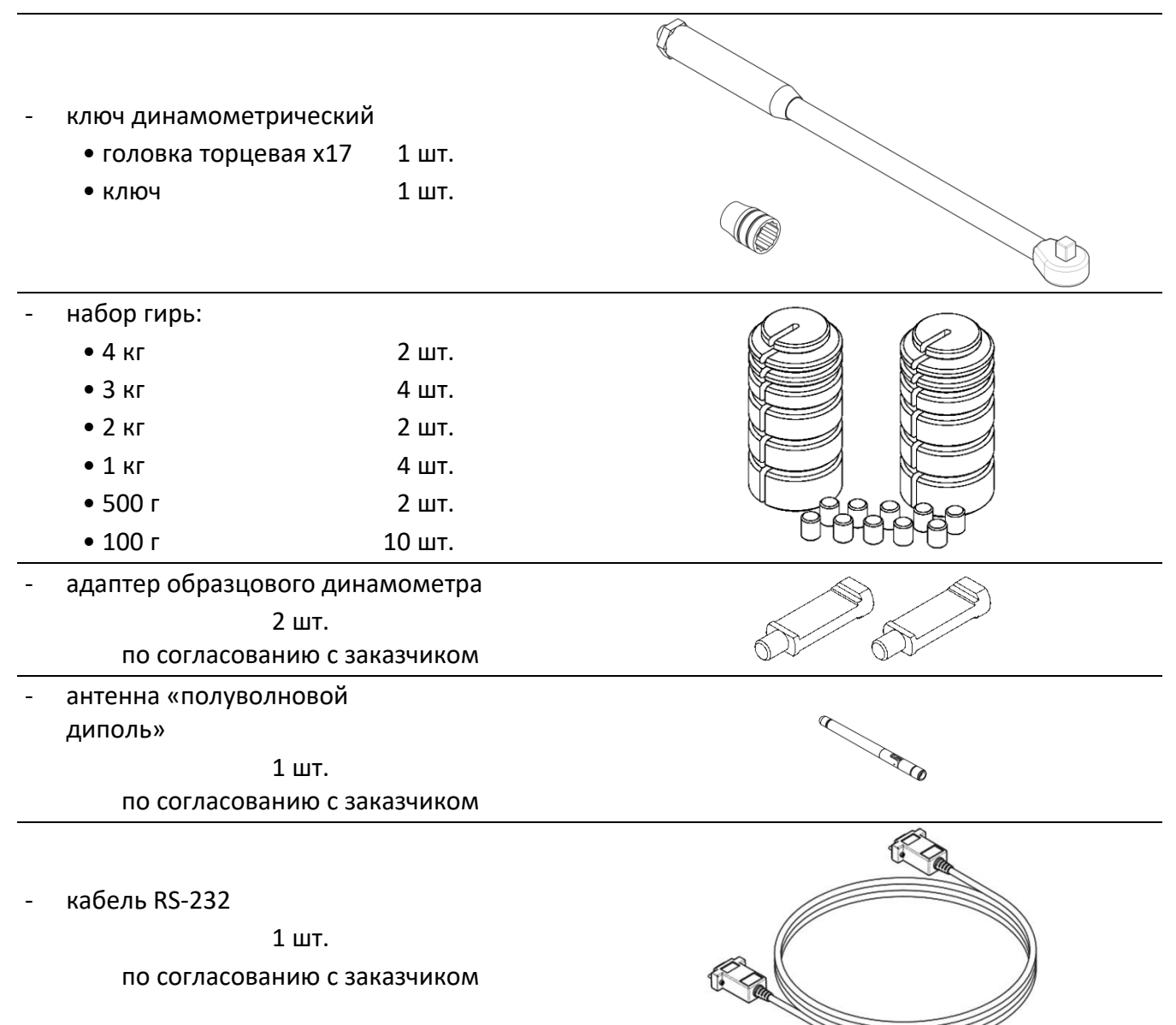

# 2.3.2 Общие сведения

2.3.2.1 Образцы устанавливаются в зажимы элекромеханических приводов (поз. 1 и 5 на рисунке 1), расположенных в корпусе машины (2). На блоке управления (3) размещаются органы управления машиной. Нагрузка на образцы задаётся при помощи набора гирь, устанавливаемых в окна (4) на боковых сторонах машины.

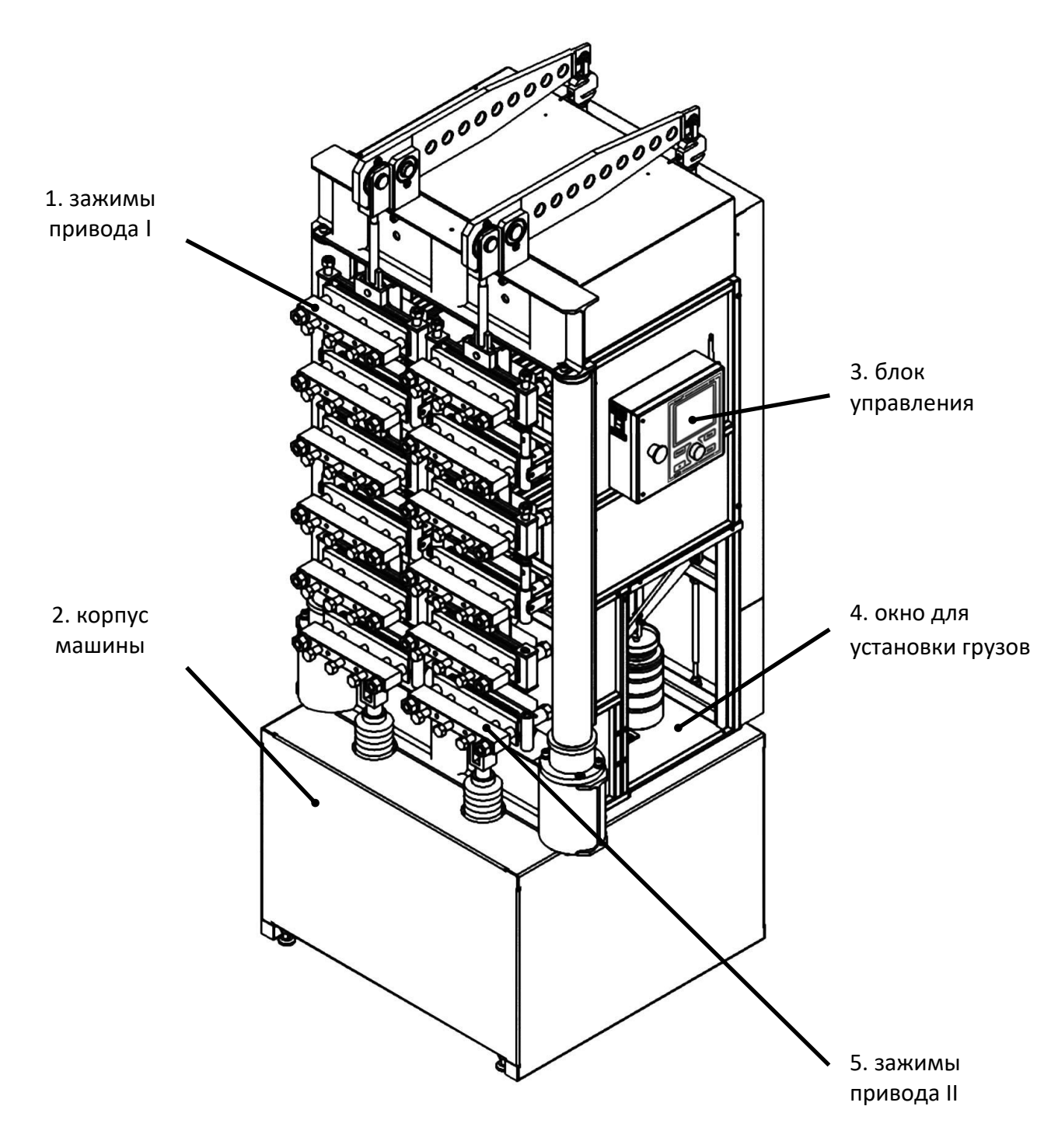

<span id="page-7-0"></span>Рисунок 1 – Общий вид машины

2.3.2.2 Машина подключается в сеть переменного напряжения 220В, 50Гц. Узел подвода питания располагается на задней стенке корпуса машины (см. рисунок 2, страница [5\)](#page-8-0).

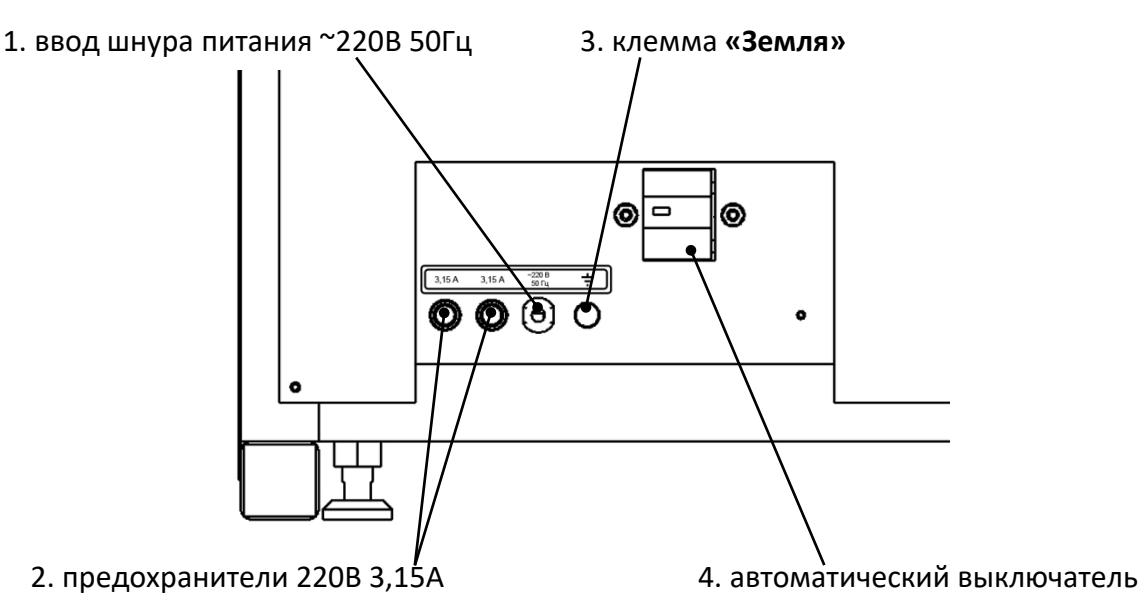

Рисунок 2 – Узел подвода питания

<span id="page-8-0"></span>2.3.2.3 На блоке управления расположены органы управления машиной и интерфейсные разъёмы (см. рисунок 3).

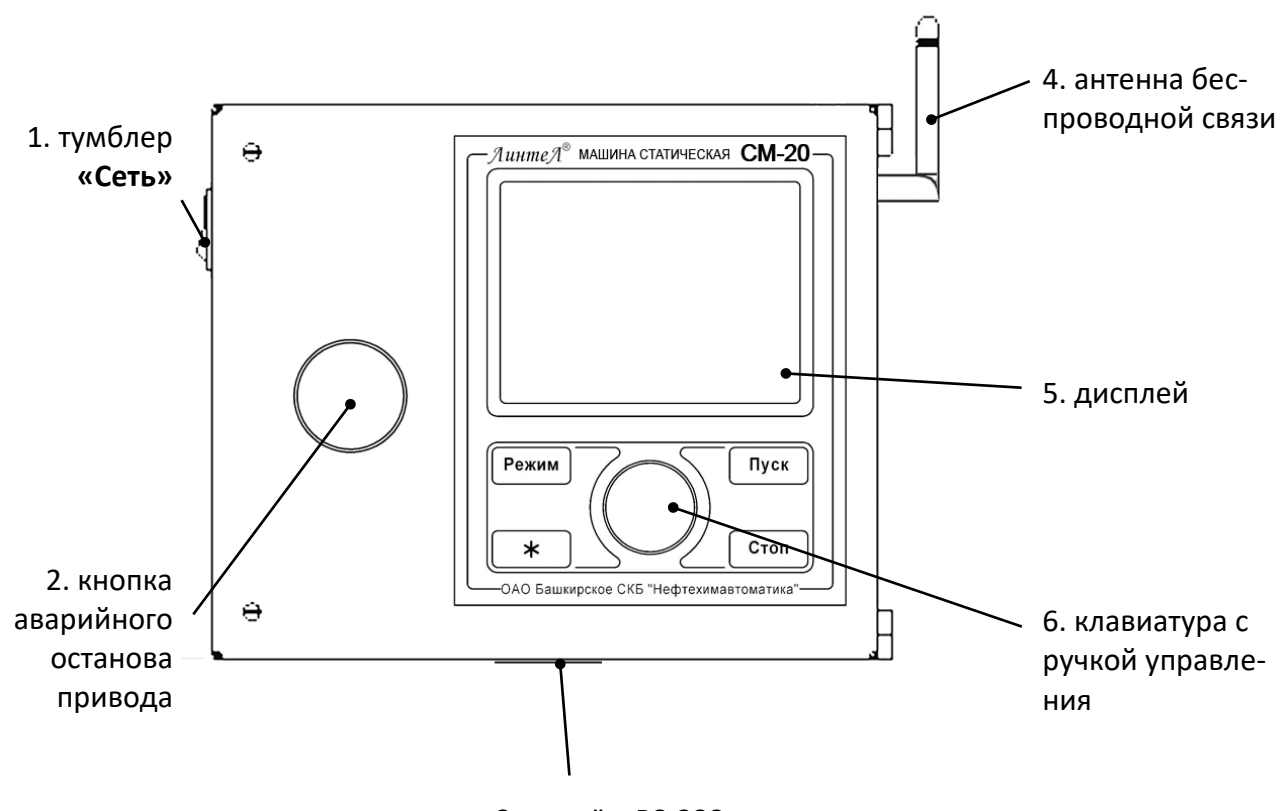

3. разъём RS-232

Рисунок 3 – Блок управления

<span id="page-8-1"></span>2.3.2.4 Машина обеспечивает поддержание заданной нагрузки на образцы в течение всего времени испытания, измерение удлинения образцов и в случае их разрыва фиксирует время до разрыва образцов.

2.3.2.5 Одновременно на каждом из 2-х приводов может испытываться от 1 до 3-х образцов; нагрузка задаётся независимо для каждого привода.

2.3.2.6 Во время испытания на дисплей выводятся текущие значения нагрузки и удлинения образца и строится график.

2.3.2.7 Результаты испытаний записываются в энергонезависимую память машины и могут быть переданы на персональный компьютер по протоколу RS-232.

2.3.2.8 Если лаборатория оснащена подсистемой беспроводного интерфейса *ЛинтеЛ®* ЛИНК<sup>1</sup> , результаты испытаний, графики и настроечные параметры со всех аппаратов производства АО БСКБ «Нефтехимавтоматика» автоматически передаются по радиоканалу и заносятся в единую базу данных. Достаточно лишь установить на персональном компьютере подсистему *ЛинтеЛ®* ЛИНК: компьютер может находиться в другой комнате и даже на другом этаже в пределах здания – результаты всё равно будут переданы. При этом не требуется никаких проводов. Применение *ЛинтеЛ®* ЛИНК позволит Вам значительно повысить качество работы, а также избавит от большинства рутинных операций.

## **3 ПОДГОТОВКА К ЭКСПЛУАТАЦИИ**

#### <span id="page-9-1"></span><span id="page-9-0"></span>**3.1 Требования к месту установки**

3.1.1 Конструкция машины предполагает напольную установку: при установке обеспечить устойчивое вертикальное положение, при необходимости подкрутить регулируемые ножки.

3.1.2 Машина должна быть заземлена подключением к клемме заземления, а также подключена к евророзетке, имеющей заземление. В качестве шины заземления использовать контур заземления.

3.1.3 Для подключения машины к системе *ЛинтеЛ®* ЛИНК<sup>1</sup> необходимо подключить антенну из комплекта принадлежностей к разъёму на правой стенке блока управления (см. рисунок 2, страница [5\)](#page-8-0).

## <span id="page-9-2"></span>**3.2 Внешний осмотр**

Перед началом эксплуатации машины:

- 1) освободить машину от упаковки;
- 2) проверить комплектность поставки;
- 3) выполнить внешний осмотр машины на наличие повреждений;

4) проверить наличие сопроводительной документации.

На все дефекты составляется соответствующий акт.

## <span id="page-9-3"></span>**3.3 Опробование**

#### *ВНИМАНИЕ*

 $\overline{a}$ 

*После внесения в отапливаемое помещение из зоны с температурой ниже 10°С, выдержать машину в упаковке не менее 4 ч.*

<span id="page-9-4"></span>3.3.1 Включить машину тумблером **«Сеть»** на нижней стенке блока управления – на дисплее отобразится окно загрузки (см. рисунок 4, страница [7\)](#page-10-3).

<sup>1</sup> Поставляется по отдельному заказу.

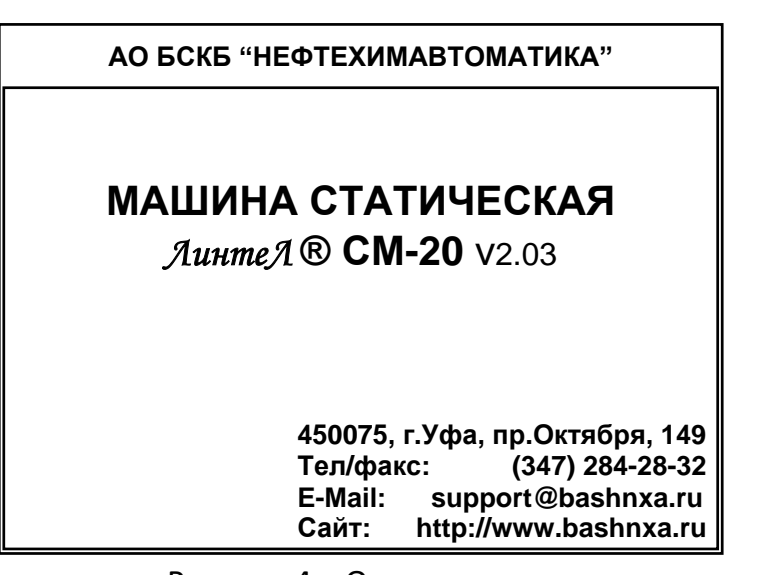

Рисунок 4 – Окно загрузки

<span id="page-10-4"></span><span id="page-10-3"></span>3.3.2 Через 10 секунд машина переключится в режим ожидания (см. рисунок 5).

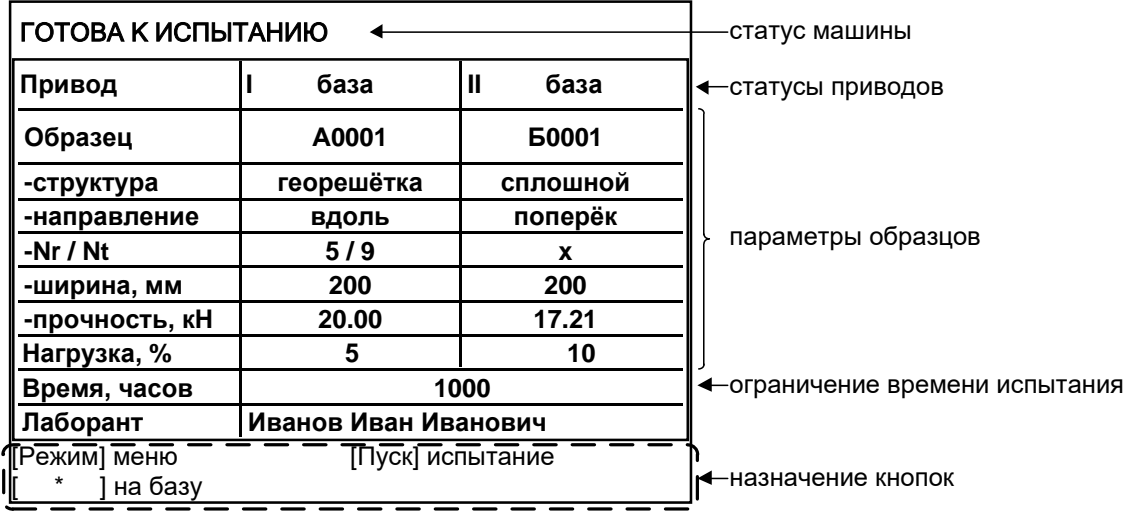

Рисунок 5 – Режим ожидания

## **4 ИСПОЛЬЗОВАНИЕ ПО НАЗНАЧЕНИЮ**

## <span id="page-10-1"></span><span id="page-10-0"></span>**4.1 Дополнительное оборудование и материалы**

Оборудование, материалы и методика подготовки проб указаны в стандарте, в соответствии с которым выполняется испытание.

## <span id="page-10-2"></span>**4.2 Эксплуатационные ограничения**

- 1) Во время работы машина должна быть заземлена подключением к клемме заземления, а также подключена к евророзетке, имеющей заземление. В качестве шины заземления использовать контур заземления.
- 2) При работе с машиной обслуживающий персонал должен выполнять правила техники безопасности при работе с электрическими установками с напряжением до 1000 В.
- 3) Противовесы, подвешенные на тросах внутри машины, представляют дополнительную опасность.
- 4) Запрещается включение машины при снятом кожухе. При выполнении работ, связанных со снятием кожуха, необходимо отключить питание машины и вынуть сетевую вилку из розетки.
- 5) Запрещается во время испытания прикасаться к подвижным частям и рабочим поверхностям машины во избежание травм (машина развивает нагрузку до 1,5 тонны).
- 6) Запрещается включение машины после попадания посторонних предметов внутрь технологического блока до их извлечения; при попадании в технологический блок жидкости перед включением удалить жидкость, просушить машину не менее 16 часов.
- 7) Запрещается включение машины ранее, чем через 5 минут после выключения во избежание выхода машины из строя.
- 8) Обслуживающий персонал должен:
	- пройти обучение для работы с машиной и получить допуск;
	- знать принцип действия машины;
	- знать правила безопасного обслуживания;
	- знать порядок действий при возникновении сбоя.
- 9) Режим работы непрерывный. После окончания работы машина выключается тумблером **«Сеть»** на левой стенке блока управления (см. рисунок 3, страница [5\)](#page-8-1).

# <span id="page-11-0"></span>**4.3 Подготовка пробы**

Отбор проб выполняется в соответствии со стандартом, по которому будет проводится испытание.

## <span id="page-11-1"></span>**4.4 Подготовка машины к проведению испытания**

<span id="page-11-2"></span>4.4.1 Подготовка машины

4.4.1.1 Перед работой с машиной рекомендуется ознакомиться с ПРИЛОЖЕНИЕМ Б, страница [24.](#page-27-0)

4.4.1.2 Включить машину в соответствии с п.[3.3.1,](#page-9-4) [3.3.2](#page-10-4) настоящего руководства.

4.4.1.3 Для редактирования параметров испытания нажать **[Режим]**, в открывшемся меню вращением ручки управления выбрать пункт **«Условия испытания»** и нажать **[Пуск]**.

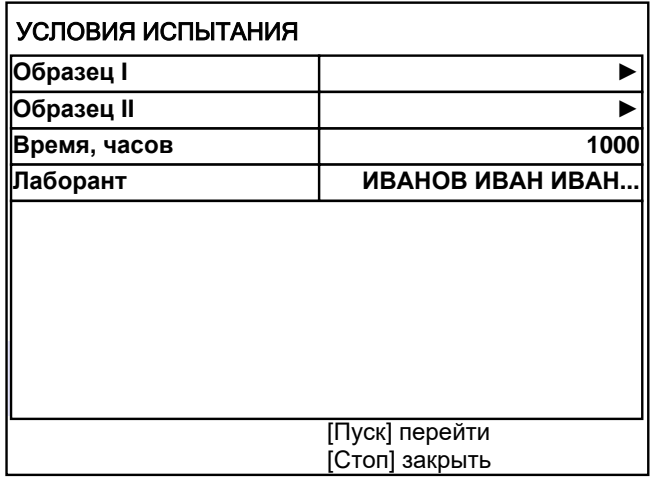

Рисунок 6 – Меню **«Условия испытания»**

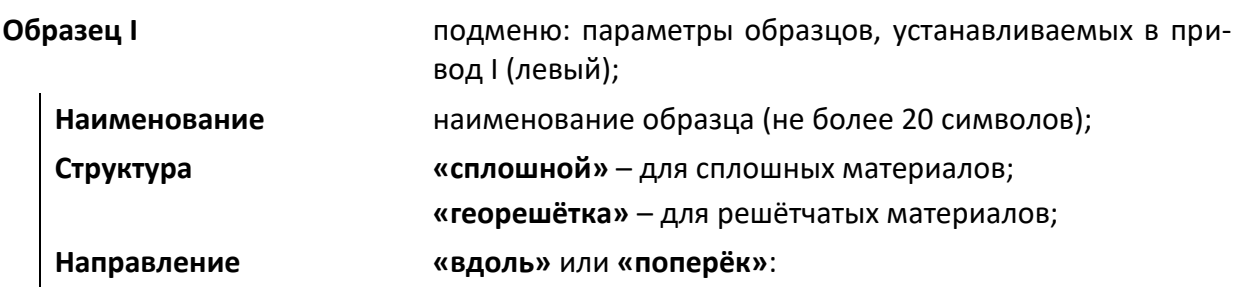

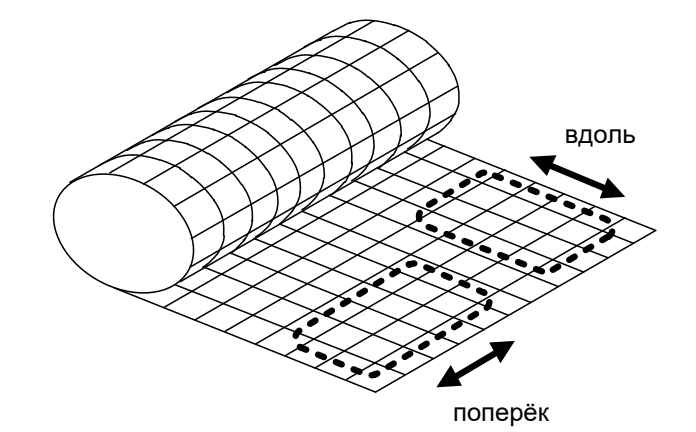

**Nr (в зажиме)** для георешёток: число нитей в зажиме.

**Nt (на 1м материала)** для георешёток: число нитей в 1 м материала:

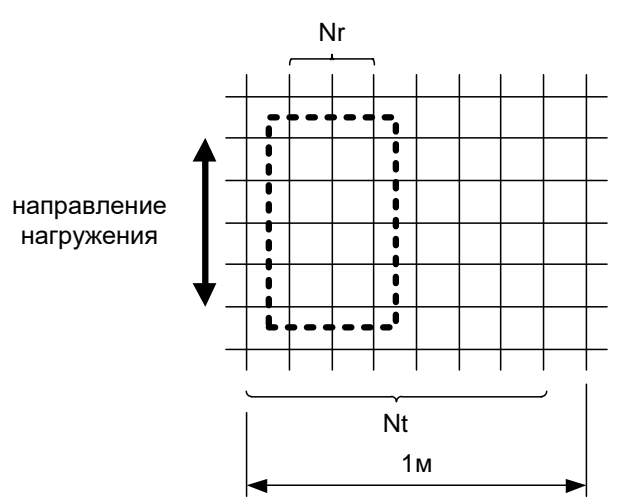

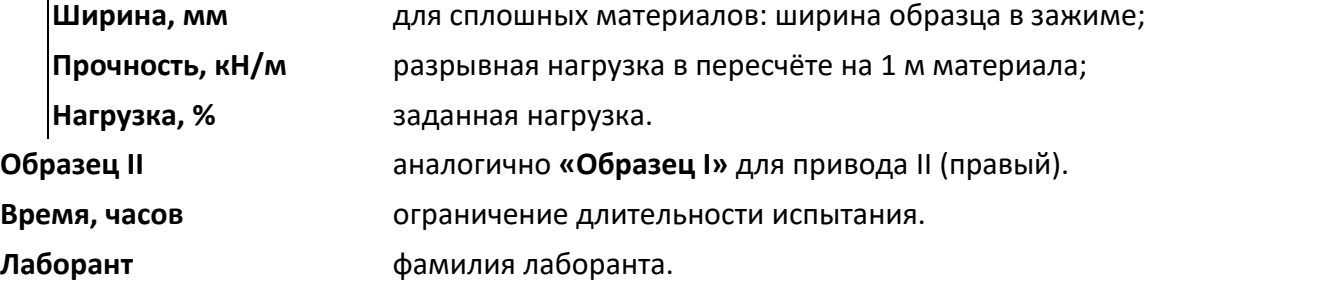

# *ПРИМЕЧАНИЕ*

 $\mathbf{I}$ 

*Машина оборудована датчиком движения: если в течение 5 минут перед блоком управления нет движения, подсветка дисплея отключается и включается вновь при приближении оператора. Также можно включить подсветку, повернув ручку управления в любую сторону.*

## 4.4.2 Установка образцов

4.4.2.1 На каждом приводе можно установить от 1 до 3 образцов. Образцы на одном приводе должны иметь один тип, одинаковую ориентацию (все **«вдоль»** или все **«поперёк»**), к ним будет прикладываться одинаковая нагрузка.

4.4.2.2 Удалить из зажимов образцы, если они оставались после предыдущего испытания. Для этого ослабить болты динамометрическим ключом, входящим в комплект поставки (см. рисунок 7).

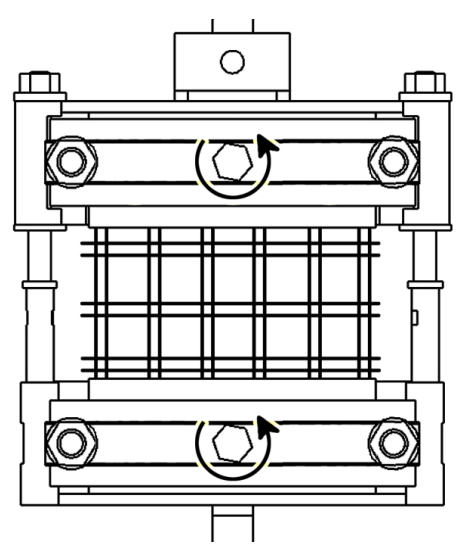

Рисунок 7 – Установка образцов

4.4.2.3 В режиме ожидания нажать **[ \* ]** для постановки приводов в базовое положение.

4.4.2.4 В базовом положении обеспечивается расстояние между верхней и нижней частями зажимов в 100 мм, в верхней части дисплея отображается **«ГОТОВА К ИСПЫТАНИЮ»**, статусы приводов примут значение **«база»**.

# *ВНИМАНИЕ*

*Во время постановки на базу не допускается прикладывать нагрузку к тисам до завершения операции; также, при загрязнении направляющих штанг зажимов или если из зажимов не были удалены образцы после предыдущего испытания, базовое положение может быть определено неправильно.* В результате дальнейшее измерение перемещения будет выполняться некорректно.

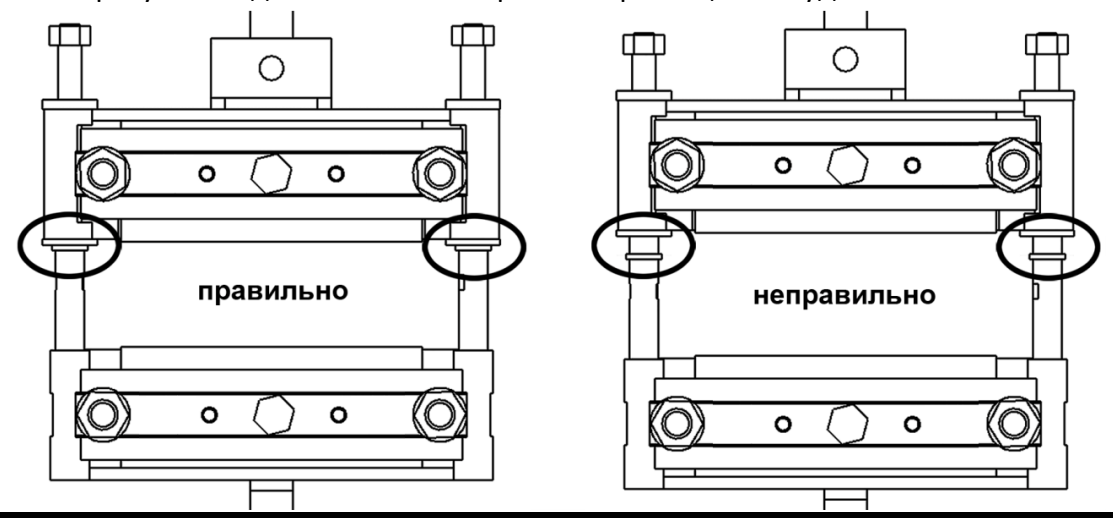

4.4.2.5 Установить образцы в зажимы и затянуть прижимные болты (см. рисунок 8).

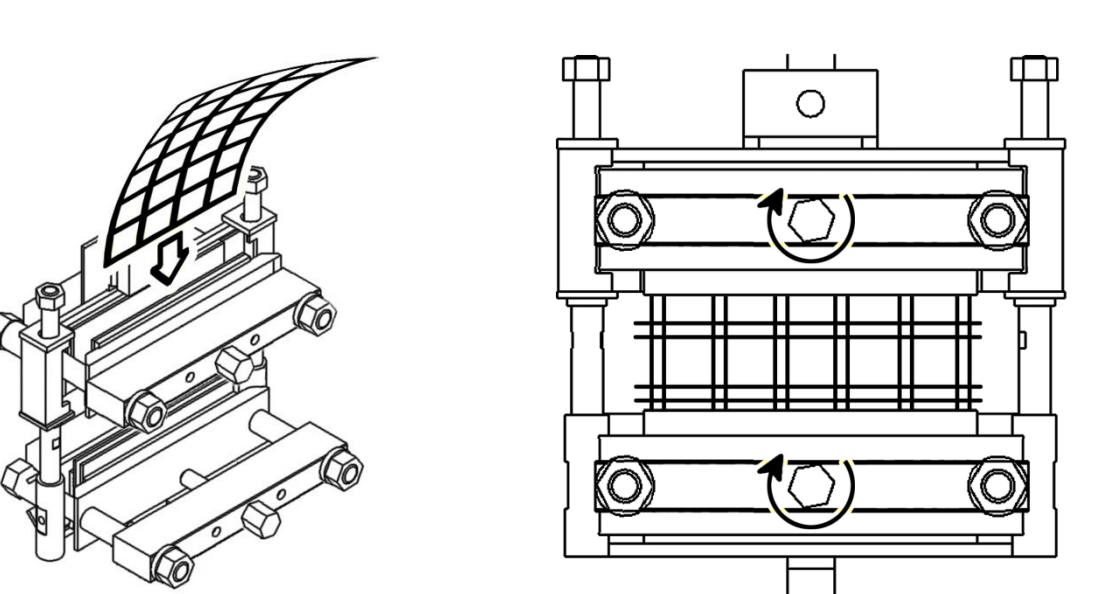

Рисунок 8 – Установка образцов (затяжка прижимных болтов)

4.4.2.6 Затяжку прижимных болтов выполнять динамометрическим ключом. Рекомендуемый момент затяжки определяется по формуле:

$$
M = 10 * F, \text{ rge}
$$

*M* – момент затяжки, Н·м,

*F* – испытательная нагрузка, кН

## *ПРИМЕЧАНИЕ*

*Во избежание излома образцы устанавливать через верхнюю часть зажима.*

*Для исключения выскальзывания образцов из зажимов и предотвращения их передавливания рекомендуется использовать обкладки из плотного картона.*

*В случае выскальзывания образцов рекомендуется увеличить момент затяжки, а в случае обрыва образцов по краю зажимов рекомендуется уменьшить момент затяжки.*

## *ВНИМАНИЕ*

*Не допускается затягивать прижимные болты с моментом более 170 Н·м.*

4.4.2.7 Для определения необходимого груза в меню параметров образца (см. п. [4.4.1](#page-11-2) настоящего руководства) выбрать параметр **«Нагрузка, %»**; нажать **[Режим]**, задать необходимое значение, нажать **[Пуск]**. При этом появится сообщение, в котором указываются номиналы и количество гирь, которые необходимо установить для обеспечения требуемой нагрузки на выбранный привод (см. рисунок 9).

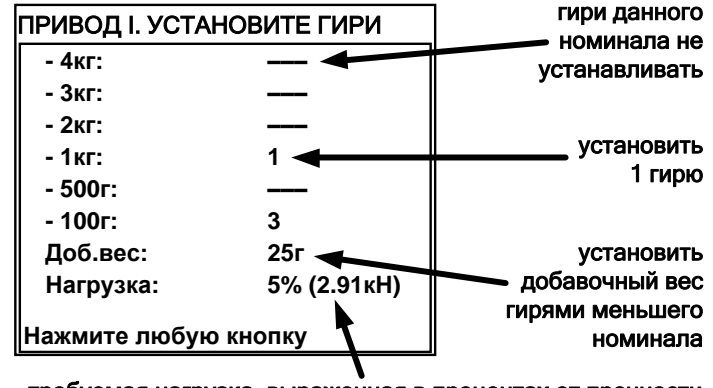

требуемая нагрузка, выраженная в процентах от прочности материала (в пересчёте на ширину образца) и в кН

Рисунок 9

# *ВНИМАНИЕ*

*Машина не контролирует соответствие фактически установленных грузов заданному значению нагрузки – необходимо осуществлять контроль вручную.*

# <span id="page-15-0"></span>**4.5 Проведение испытания**

4.5.1 После установки образцов и грузов нажать **[Пуск]** – машина начнёт нагружение до уравновешивания установленных грузов. На дисплее отобразится график нагружения (сначала пустой, данные в график добавляются в контрольных точках, первая через 1 минуту после начала нагружения) (см. рисунок 10, страница [12\)](#page-15-1).

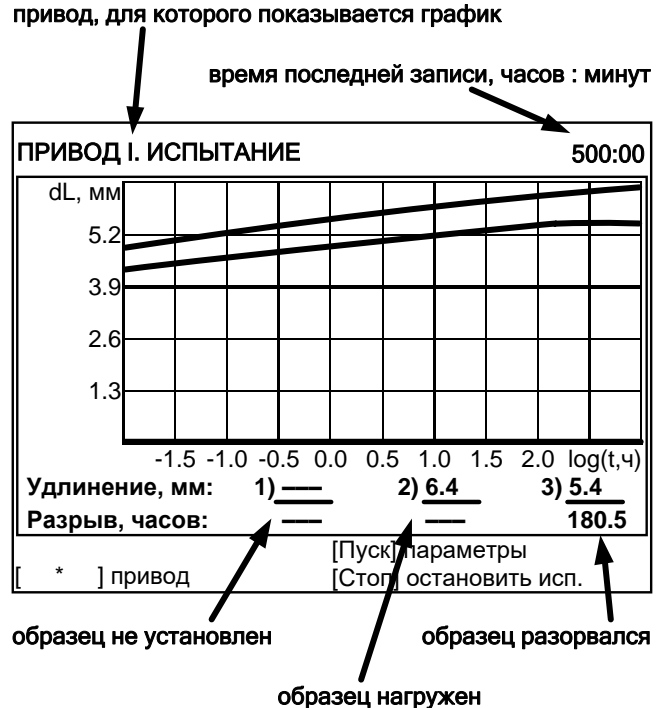

Рисунок 10 – График нагружения

<span id="page-15-1"></span>4.5.2 Запись значений удлинения образцов в график выполняется в точках 1, 2, 4, 10, 60 минут, 2, 5, 10, 50, 100, 200, 500 и 1000 часов после начала нагружения образцов. Если в параметрах испытания ограничение времени превышает 1000 часов, последующие записи делаются через каждые 500 часов.

4.5.3 Для просмотра графика нагружения на другом приводе нажать **[ \* ]**.

4.5.4 Для просмотра заданных параметров во время испытания нажать **[Пуск]** (см. рисунок 11).

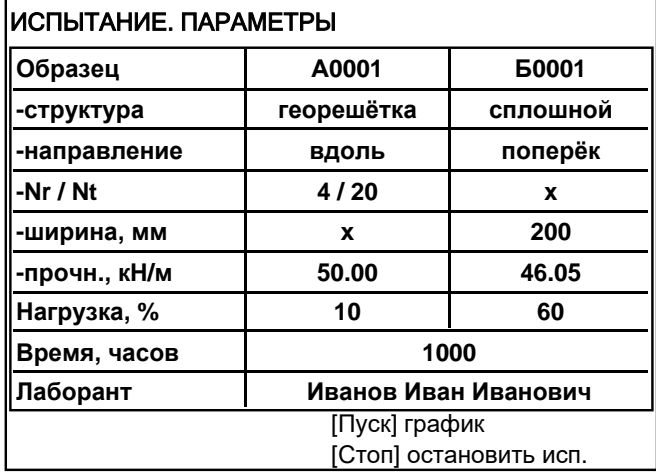

Рисунок 11 – Просмотр заданных параметров во время испытания

4.5.6 Если во время испытания разрывается образец, фиксируется время до его разрыва; далее удлинение этого образца не измеряется.

4.5.7 После разрыва всех образцов или по истечении заданного времени испытание на приводе завершается. После завершения испытаний на обоих приводах отображается результат.

## <span id="page-16-0"></span>**4.6 Обработка результатов испытания**

4.6.1 Просмотр результатов

4.6.1.1 Для просмотра журнала результатов, сохранённых в памяти аппарата, в режиме ожидания нажать **[Режим]**, в открывшемся главном меню вращением ручки управления выбрать пункт **«Журнал результатов»** и нажать **[Пуск]** (см. рисунок 12, страница [13\)](#page-16-1).

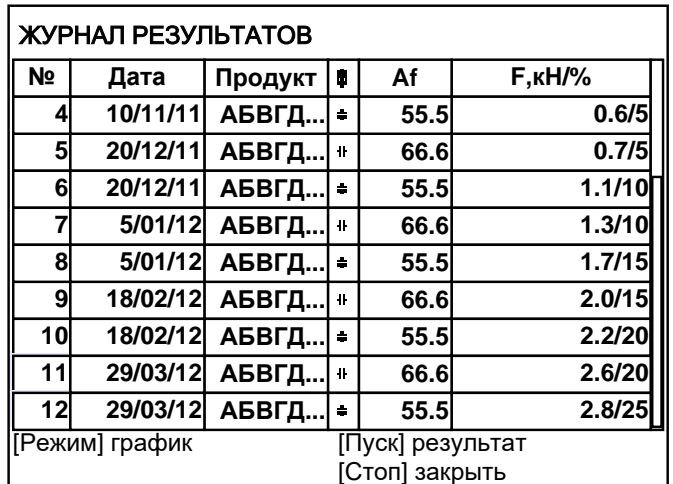

Рисунок 12 – Просмотр журнала результатов

<span id="page-16-1"></span>

**Параметр Значение**

**№** уникальный номер результата;

**Дата** дата начала испытания;

**Продукт** наименование испытываемого продукта;

亩 направление испытания образцов: = - вдоль, + - поперёк;

**Af** прочность материала, кН/м;

**F,кН/%** нагрузка: абсолютная / относительно прочности материала.

4.6.1.2 Для пролистывания журнала результатов вращать ручку управления, для выхода из журнала результатов нажать **[Стоп]**.

4.6.1.3 Для подробного просмотра выбранного результата нажать **[Пуск]** (см. рисунок 13).

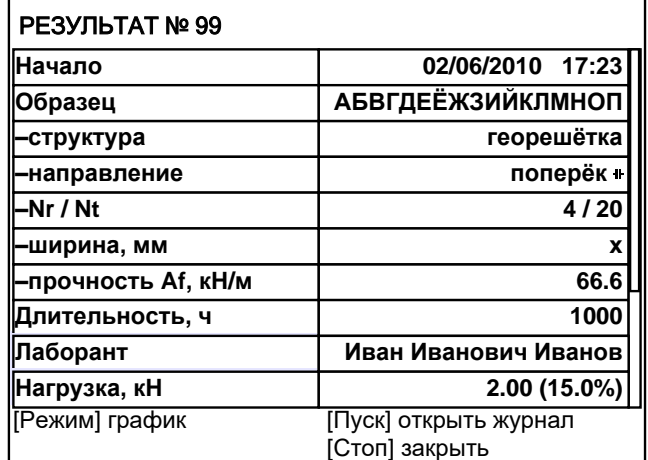

Рисунок 13 – Просмотр выбранного результата

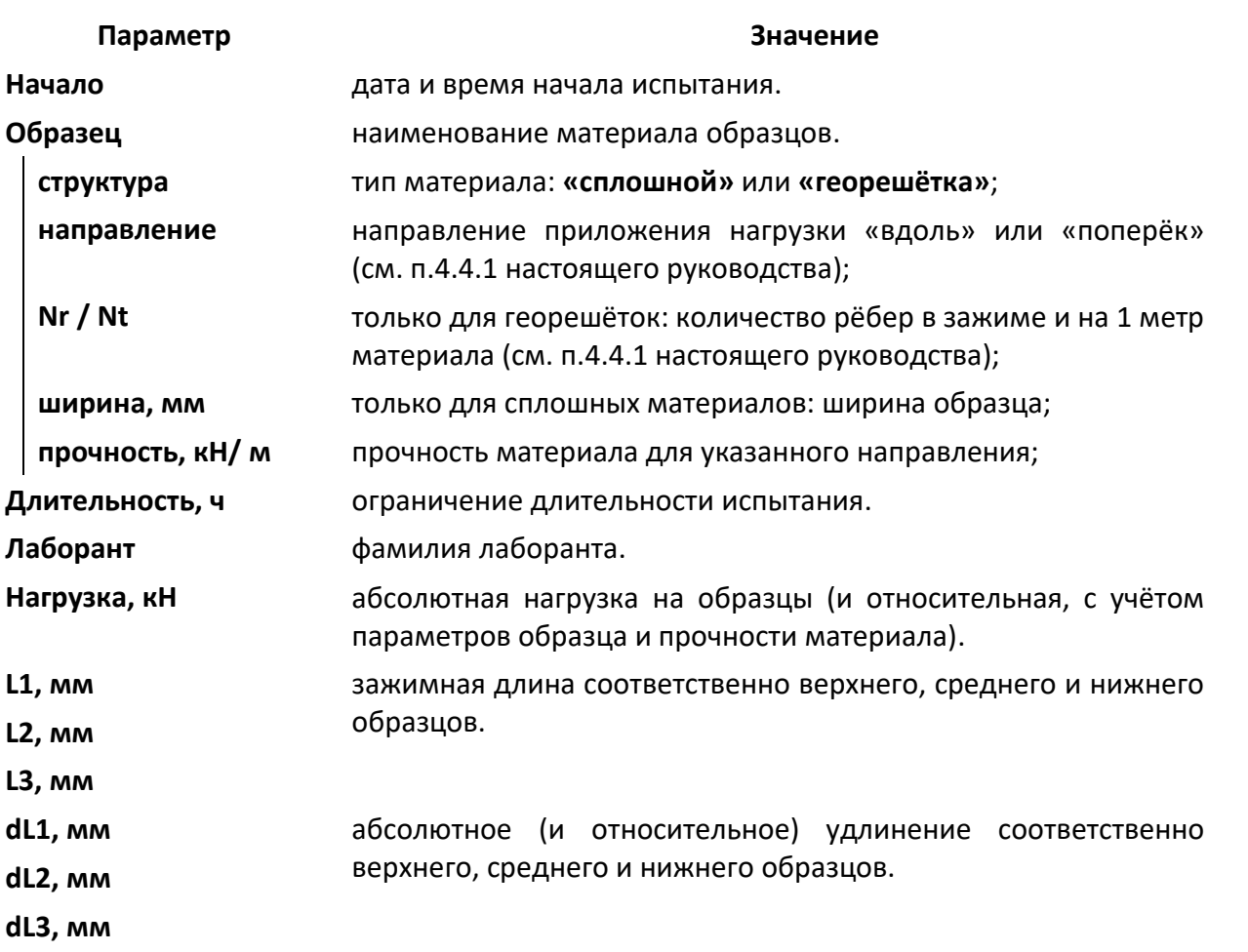

4.6.1.4 Для пролистывания результата вращать ручку управления; если после того как результат будет пролистан до конца, продолжать вращать ручку управления, будет показан следующий результат.

4.6.1.5 Для просмотра графика испытания нажать **[Режим]**, для возврата в журнал результатов – **[Пуск]**, для выхода в режим ожидания – **[Стоп]**.

4.6.1.6 Вид дисплея при просмотре графика результата приведен на рисунке 14.

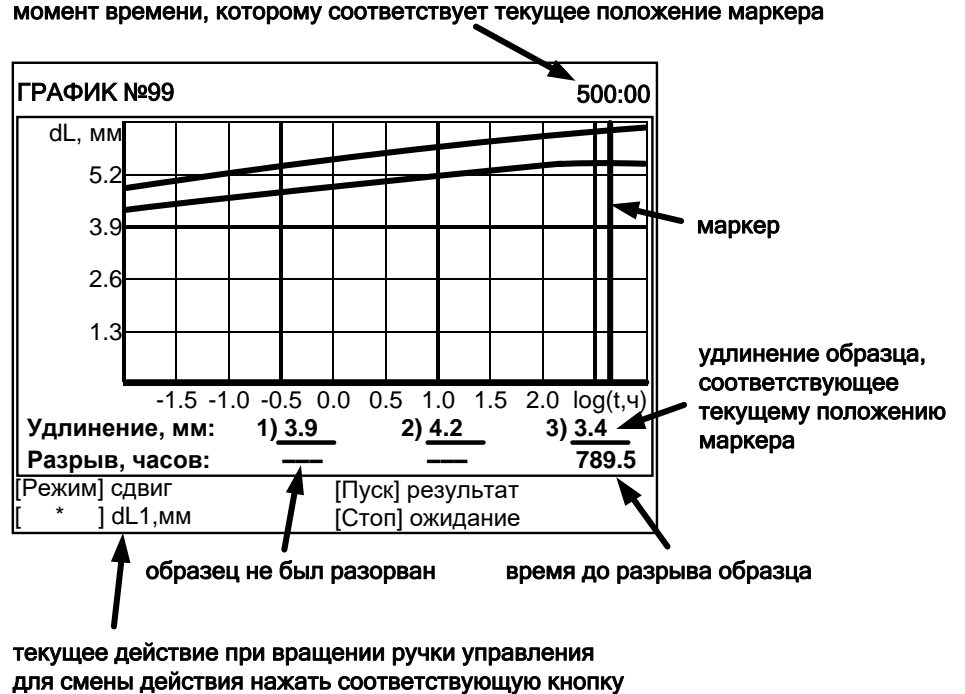

текущее действие при вращении ручки управления

Рисунок 14 – Просмотр графика результата

## Для изменения масштаба графика:

- 1) активировать режим масштабирования нажать **[Режим]**: подсказка для кнопки изменится на **«масштаб»**;
- 2) выбрать ось, по которой требуется изменить масштаб нажать **[ \* ]**: подсказка для кнопки изменится на название масштабируемой оси;
- 3) задать требуемый масштаб вращением ручки управления.

## Для сдвига графика:

- 1) активировать режим сдвига нажать **[Режим]**: подсказка для кнопки изменится на **«сдвиг»**;
- 2) выбрать требуемую точку графика, вращая ручку управления;
- 3) если интересующая кривая при пролистывании выходит за пределы окна просмотра графика, нажимать **[ \* ]** до появления кривой в окне просмотра.

## Для возврата в режим просмотра результата нажать **[Пуск]**.

#### Для выхода из режима просмотра результатов нажать **[Стоп]**.

#### 4.6.2 Печать результатов

4.6.2.1 Если лаборатория оснащена подсистемой беспроводного интерфейса *ЛинтеЛ®* ЛИНК<sup>1</sup> , результаты автоматически будут переданы в единую базу данных по радиоканалу. Количество аппаратов, одновременно опрашиваемых с одного компьютера, практически не ограничено. На основе данных, собранных с аппаратов и хранящихся в единой базе данных, формируется отчётная документация, соответствующая стандартам.

4.6.2.2 Хранящиеся в памяти машины результаты могут быть переданы на ПК по интерфейсу RS-232. Для этого на компьютере должна быть настроена программа PuTTY (см. [ПРИЛОЖЕНИЕ Б](#page-38-0), страница [35](#page-38-0)), и машина должна быть подключена к компьютеру стандартным кабелем RS-232 (поставляется по дополнительному заказу).

4.6.2.3 Для передачи результатов испытаний на ПК в режиме ожидания нажать **[Режим]**, в открывшемся главном меню выбрать пункт **«Журнал результатов»** и нажать **[Режим]**: все результаты, сохранённые в памяти машины, будут переданы на ПК.

#### 4.6.3 Обработка результатов

4.6.3.1 Машина фиксирует нагрузку, зажимную длину образцов, удлинение в контрольных точках времени и время до разрыва.

4.6.3.2 Для вычисления дополнительных параметров и выполнения статистических расчётов необходимо воспользоваться подсистемой *ЛинтеЛ®* ЛИНК<sup>1</sup> , поставляемой совместно с аппаратами АО БСКБ "Нефтехимавтоматика".

#### <span id="page-18-0"></span>**4.7 Завершение работы**

После окончания работы машину выключить тумблером **«Сеть»** на левой стенке блока управления (см. рисунок 3, страница [5\)](#page-8-1).

#### <span id="page-18-1"></span>**4.8 Перечень возможных неисправностей**

Возможные неисправности и методы их устранения приведены в таблице 4.

-

<sup>1</sup> Поставляется по отдельному заказу.

зажимов привода

 $n.5.2$ 

ства)

Увеличить значение пара-

метра «Касание, Н» (см.

настоящего руководства) Увеличить значение пара-

метра «Разрыв, мм» (см. п.

5.2 настоящего руковод-

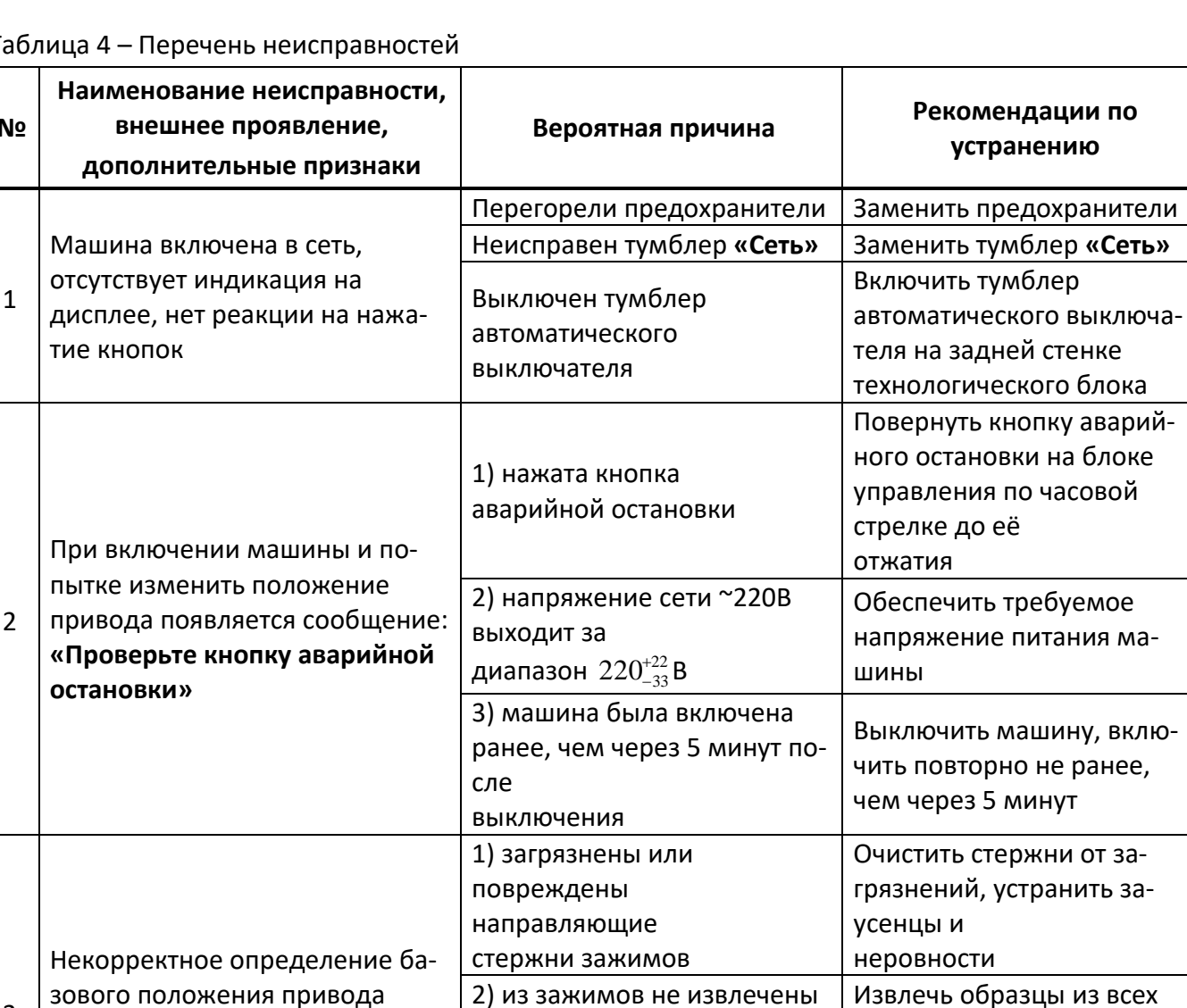

T

При других видах неисправностей обращаться на предприятие-изготовитель (контактная информация указана в паспорте АИФ 2.782.014 ПС).

3) высокая чувствительность

Высокая эластичность образ-

# <span id="page-19-0"></span>4.9 Действия в экстремальных ситуациях

(зажимы не полностью сдвига-

Ложная фиксация обрыва

При попадании жидкостей или посторонних предметов внутрь машины необходимо:

ЦОВ

образцы

системы

нагружения

- 1) выключить машину тумблером «Сеть» на левой боковой стенке блока управления (см. поз. 1 на рисунке 3, страница 5);
- 2) выключить тумблер автоматического выключателя на задней стенке машины (см. поз. 4 на рисунке 2, страница 5);
- 3) вынуть сетевую вилку из розетки;
- 4) снять защитный кожух;
- 5) удалить жидкость или посторонние предметы;
- 6) установить кожух на место.

 $\overline{3}$ 

 $\overline{4}$ 

ются)

образцов

# *ПРИМЕЧАНИЕ*

*Для удаления жидкости рекомендуется использовать сжатый воздух. Чем быстрее будет удалена жидкость, тем больше вероятность сохранения работоспособности машины. После удаления жидкости выдержать не менее 16 часов перед повторным включением.*

## <span id="page-20-0"></span>**4.10 Вспомогательные функции**

4.10.1 Настройка модуля беспроводной связи

4.10.1.1 Если лаборатория оборудована подсистемой беспроводной связи *ЛинтеЛ®* ЛИНК<sup>1</sup> , результаты испытаний, хранящиеся в энергонезависимой памяти машины, будут автоматически передаваться по радиоканалу на сервер. Для этого в меню машины достаточно выставить номер канала и сети.

4.10.1.2 Для настройки параметров беспроводной связи в режиме ожидания нажать **[Режим]**, в открывшемся главном меню при помощи ручки управления и кнопки **[Пуск]** выбрать пункт **«Настройки»** ► **«Беспроводная связь»** – откроется меню настройки модуля беспроводной связи (см. рисунок 15).

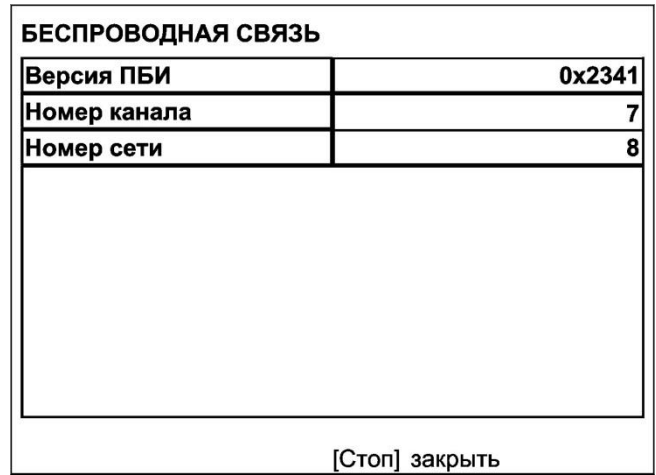

Рисунок 15 – Меню настройки беспроводной связи

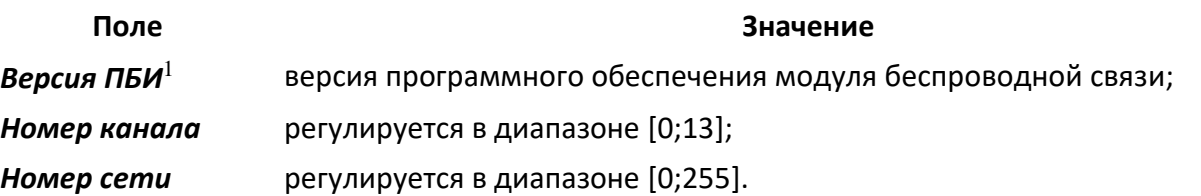

4.10.1.3 При помощи ручки управления и клавиатуры на панели управления отредактировать параметры **«Номер канала»** и **«Номер сети»** в соответствии с требуемыми значениями (см. подсказки в нижней части дисплея). Нажать **[Стоп]** для выхода из меню.

## <span id="page-20-2"></span><span id="page-20-1"></span>**5.1 Сервисное меню**

## **5 ТЕХНИЧЕСКОЕ ОБСЛУЖИВАНИЕ**

5.1.1 Для входа в сервисное меню сразу после включения машины во время отображения на дисплее загрузочного окна нажать **[Режим]** (см. рисунок 16).

-

<sup>1</sup> Поставляется по отдельному заказу.

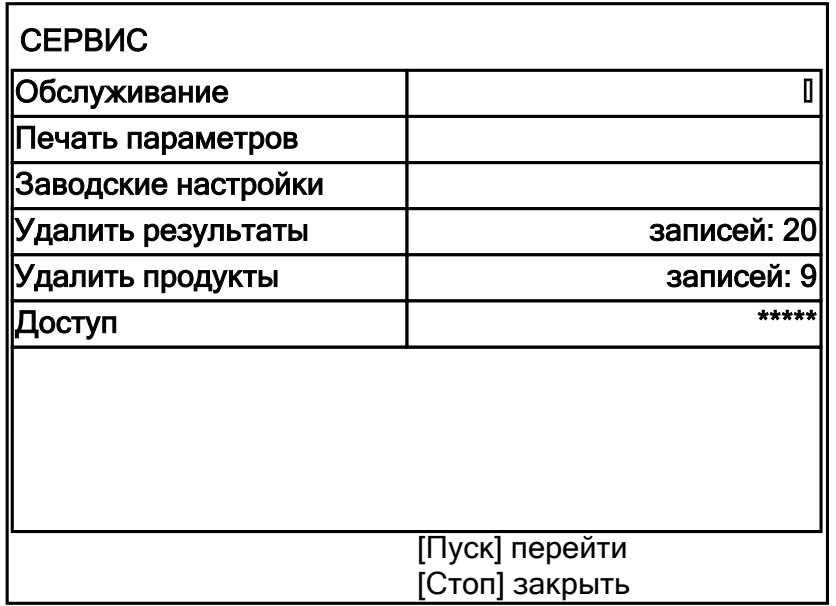

Рисунок 16 – Меню **«Сервис»**

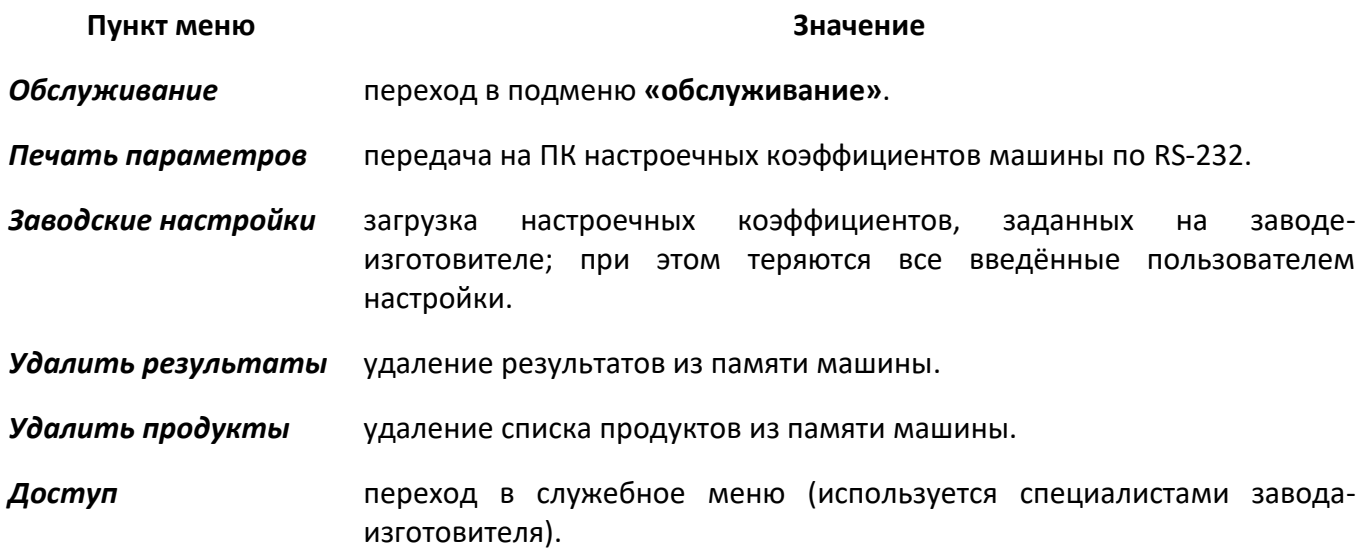

# <span id="page-21-0"></span>**5.2 Обслуживание**

5.2.1 Меню **«Обслуживание»** предназначено для проверки точностных показателей машины; оно вызывается из меню **«Сервис»** (см. п. [5.1](#page-20-2) настоящего руководства и рисунок 7):

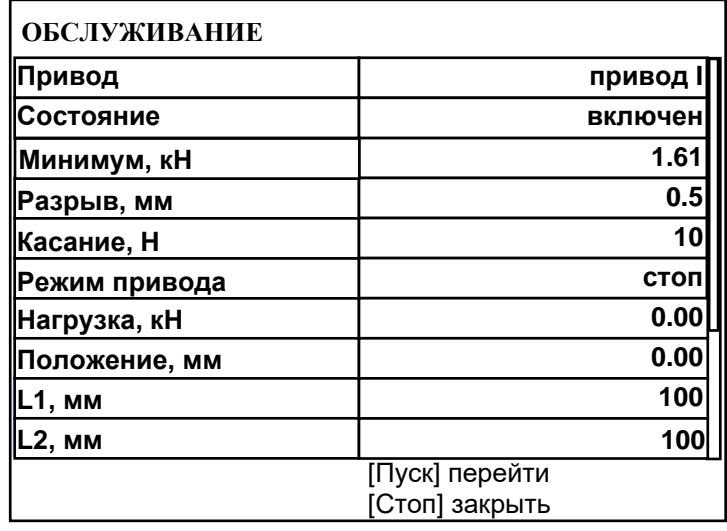

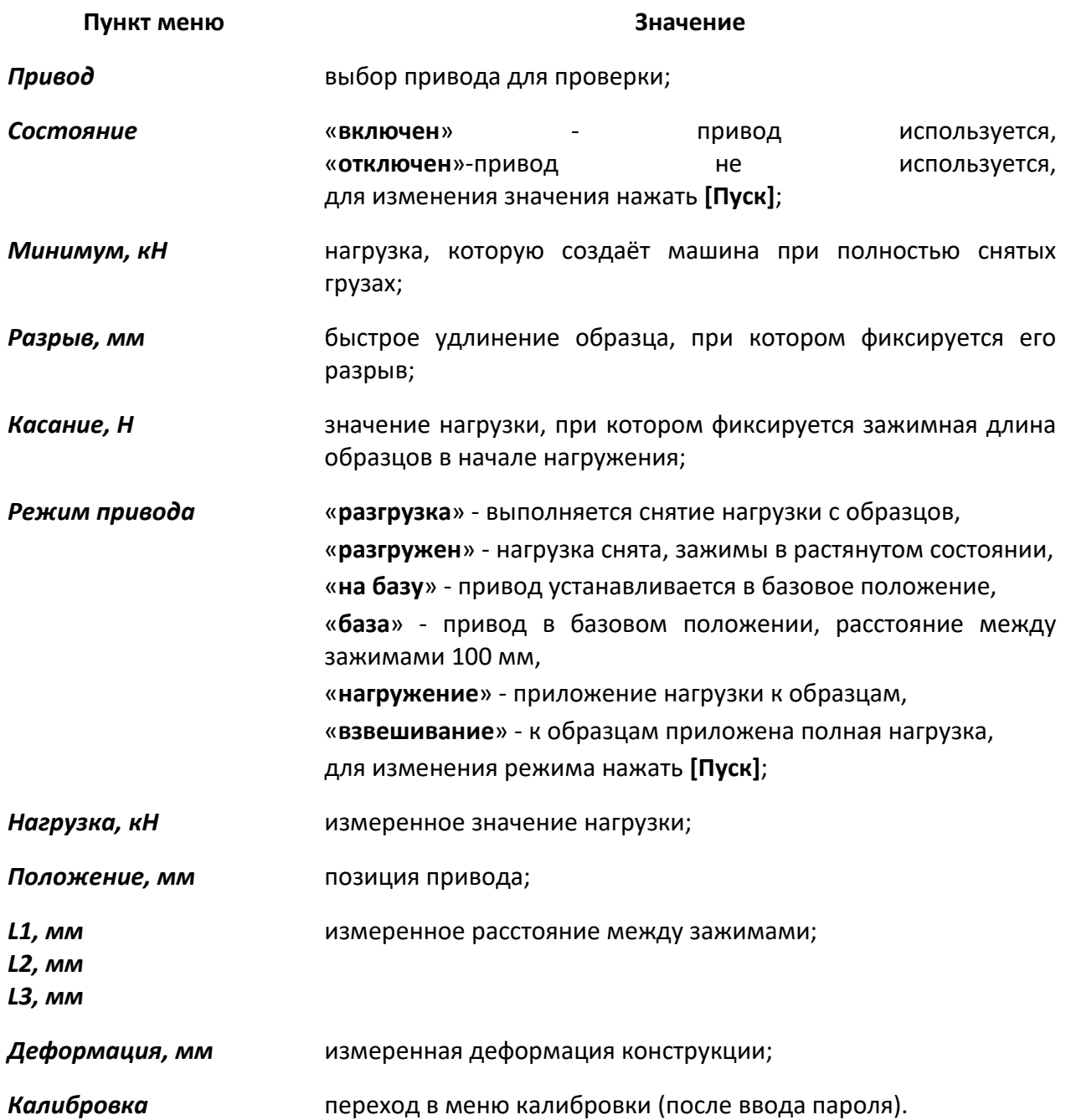

## <span id="page-22-0"></span>**5.3 Меню «Калибровка»**

5.3.1 Для вызова меню **«Калибровка»** необходимо в меню **«Обслуживание»** выбрать пункт **«Калибровка»**, нажать на кнопку **[Режим]**, ввести пароль **«37201»** и нажать на кнопку **[Пуск]**.

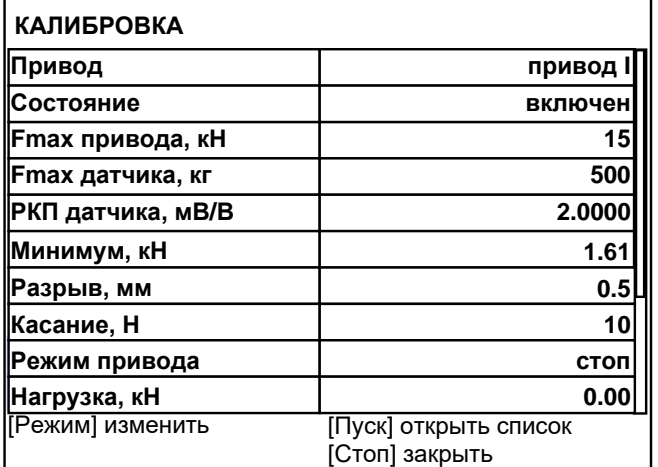

Рисунок 18 – Меню **«Калибровка»**

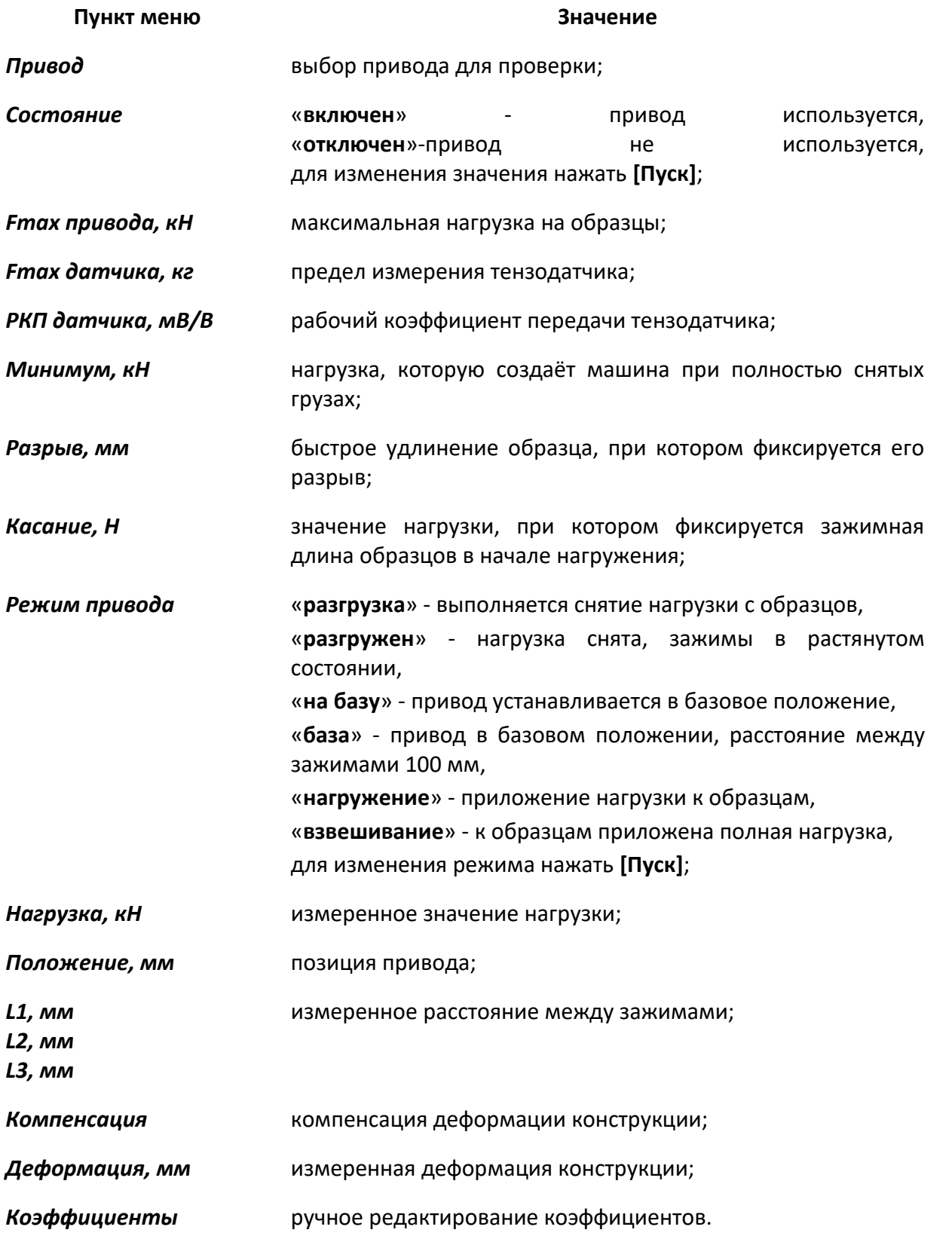

# <span id="page-23-0"></span>**5.4 Дополнительное оборудование и материалы**

<span id="page-23-1"></span>Перечень дополнительных материалов для технического обслуживания представлен в таблице [5.](#page-23-1) Таблица 5 – Перечень дополнительных материалов

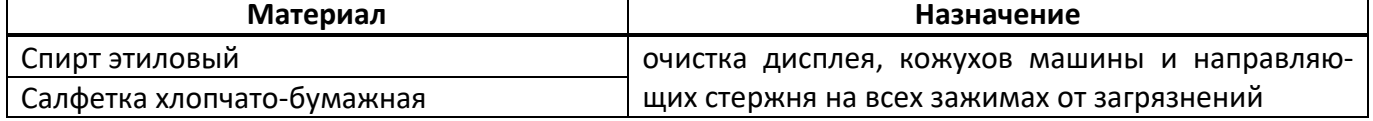

Перечень дополнительного оборудования для технического обслуживания представлен в таблице [6.](#page-24-4)

<span id="page-24-4"></span>Таблица 6 – Перечень дополнительного оборудования

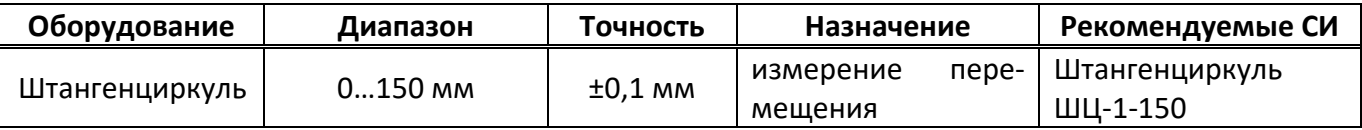

# <span id="page-24-0"></span>**5.5 Общие указания и меры безопасности**

При работе с машиной лаборанты должны выполнять требования п.[4.2.](#page-10-2)

# <span id="page-24-1"></span>**5.6 Перечень операций**

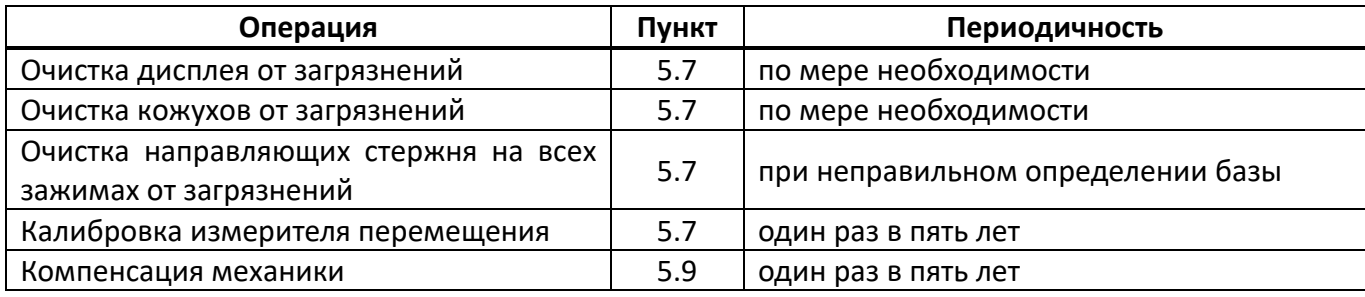

# <span id="page-24-2"></span>**5.7 Очистка дисплея, корпуса и направляющих стрежня на всех зажимах от загрязнений**

Поверхность дисплея и кожуха машины протирать по мере загрязнения салфеткой, смоченной в этиловом спирте.

# <span id="page-24-3"></span>**5.8 Калибровка измерителя перемещения**

5.8.1 Открыть меню **«Калибровка»**. Для этого в сервисном меню выбрать пункт **«Калибровка»**, нажать на кнопку **[Режим]**, ввести пароль **«37201»** и нажать на кнопку **[Пуск]**.

5.8.2 В меню **« Калибровка»** (см. п. [5.3](#page-22-0) настоящего руководства) параметру **«Привод»** придать значение **«привод I»**.

5.8.3 Освободить все зажимы привода.

<span id="page-24-5"></span>5.8.4 Параметру **«Режим привода»** придать значение **«на базу»** и дождаться постановки привода на базу (зажимы сомкнутся, параметр примет значение **«база»**).

5.8.5 Проконтролировать, чтобы все зажимы установились в базовое положение (см. рисунок 19).

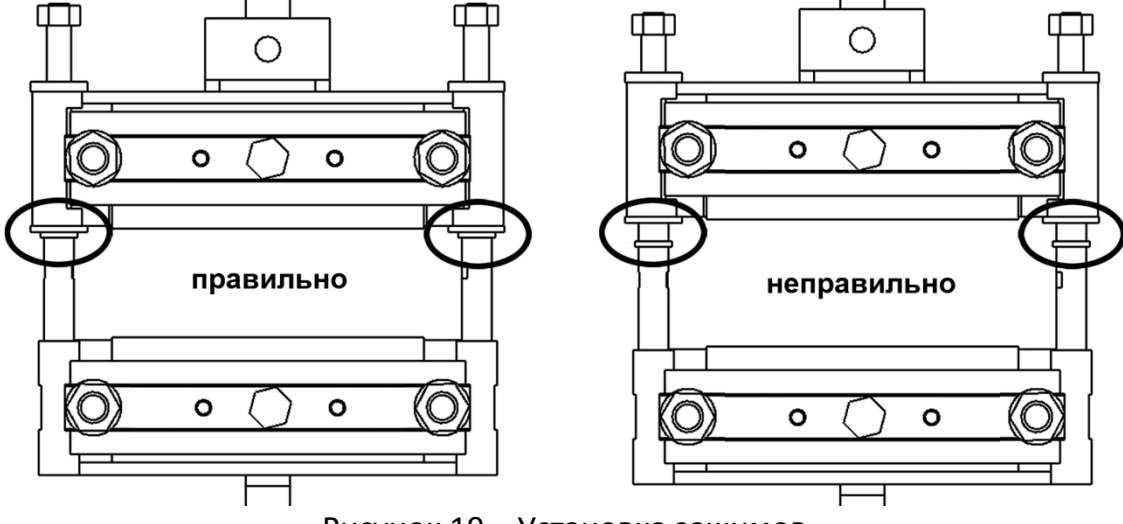

Рисунок 19 – Установка зажимов

При неправильном определении базы:

- устранить загрязнение направляющих стержней на всех зажимах;
- удалить посторонние предметы из зажимов;
- повторно установить привод на базу.

5.8.6 Установить на столик груз 0,5 кг.

5.8.7 Параметру **«Режим привода»** придать значение **«разгрузка»** и дождаться разгрузки привода (зажимы максимально раздвинутся, параметр примет значение **«разгружен»**).

5.8.8 Замерить расстояние между верхними и нижними частями зажимов штангенциркулем и сравнить с показаниями машины (параметры L1 … L3) (см. рисунок 20, страница [22\)](#page-25-1).

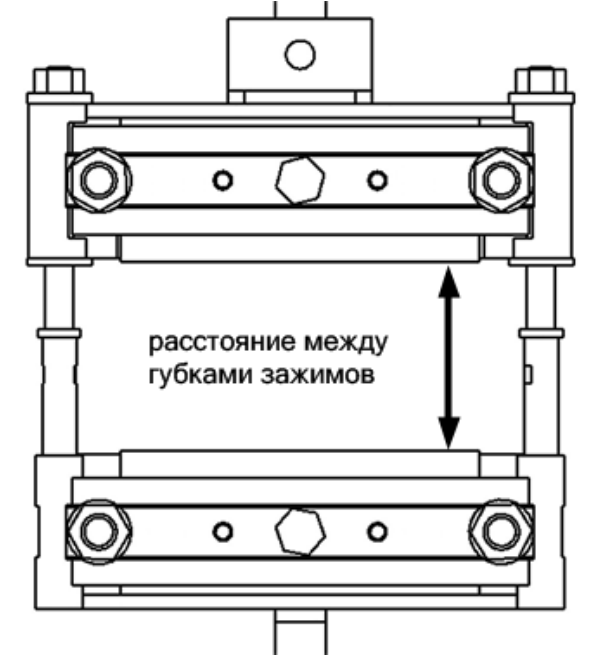

Рисунок 20 – Замер расстояния между губками зажимов

<span id="page-25-1"></span>5.8.9 Если расхождение для какого-либо зажима превышает ±1 мм, скорректировать соответствующий параметр и повторить с п. [5.8.4](#page-24-5) настоящего руковдства.

5.8.10 Аналогичным образом откалибровать измеритель перемещения для привода II.

# <span id="page-25-0"></span>**5.9 Компенсация механики**

5.9.1 Открыть меню **«Калибровка»**. Для этого в сервисном меню выбрать пункт **«Калибровка»**, нажать на кнопку **[Режим]**, ввести пароль **«37201»** и нажать на кнопку **[Пуск]**.

5.9.2 В меню **« Калибровка»** (см. п. [5.3](#page-22-0) настоящего руководства) параметру **«Привод»** придать значение **«привод I»**.

5.9.3 Освободить все зажимы привода.

5.9.4 Параметру **«Режим привода»** придать значение **«на базу»** и дождаться постановки привода на базу (зажимы сомкнутся, параметр примет значение **«база»**).

5.9.5 Установить на столик груз 0,5 кг.

5.9.6 Параметру **«Режим привода»** придать значение **«разгрузка»** и дождаться разгрузки привода (зажимы максимально раздвинуты, параметр примет значение **«разгружен»**).

5.9.7 Параметру **«Режим привода»** придать значение **«нагружение»** и дождаться стабилизации нагрузки (рычаг с грузом поднимется в среднее положение, параметр примет значение **«взвешивание»**; устранить раскачивание груза и рычага).

5.9.8 Проконтролировать значение параметра **«Деформация»**: если какое-либо значение превышает ±0.5, выбрать параметр **«Компенсация»** и нажать **[Пуск]**.

5.9.9 Установить на рычаг груз 14 кг (режим привода не менять).

5.9.10 После стабилизации нагрузки проконтролировать параметр **«Деформация»**: если какоелибо значение превышает ±0.5, выбрать параметр **«Компенсация»** и нажать **[Пуск]**.

5.9.11 Если выполнялся пункт **«Компенсация»**, повторно проверить значение деформации для грузов 0.5 кг и 14 кг.

5.9.12 Аналогичным образом выполнить компенсацию для привода II.

# **6 ХРАНЕНИЕ И ТРАНСПОРТИРОВАНИЕ**

## <span id="page-26-1"></span><span id="page-26-0"></span>**6.1 Хранение**

6.1.1 Условия хранения машины в части воздействия климатических факторов должны соответствовать группе «Л» ГОСТ 15150-69.

6.1.2 Машина должна храниться в закрытых отапливаемых помещениях в упаковке на стеллажах, не подвергающихся вибрациям и ударам.

6.1.3 Машина должна храниться при температуре воздуха от +5 °С до +40 °С и относительной влажности воздуха 80 % при +25 °С.

6.1.4 Хранение машины без упаковки не допускается.

6.1.5 Срок хранения машины 6 лет.

6.1.6 Машина консервируется согласно варианту В3-10 ГОСТ 9.014-78, вариант упаковки – ВУ-5.

6.1.7 Если после распаковывания машина не применялась по своему прямому назначению, то хранить ее необходимо в чехле из полиэтилена ГОСТ 10354-82.

## <span id="page-26-2"></span>**6.2 Транспортирование**

6.2.1 Условия транспортирования машины в части воздействия климатических факторов должны соответствовать группе условий хранения 5 (ОЖ4) по ГОСТ 15150-69.

6.2.2 Машину разрешается транспортировать всеми видами транспорта в крытых транспортных средствах (авиационным транспортом в отапливаемых герметизированных отсеках) на любое расстояние.

# <span id="page-27-0"></span>**ПРИЛОЖЕНИЕ А. РЕКОМЕНДАЦИИ ПО РАБОТЕ С МАШИНОЙ**

## **А1 Органы управления**

Для управления машиной служат дисплей и клавиатура с ручкой управления, расположенные на лицевой панели блока управления (см. рисунок 1, страница [4\)](#page-7-0).

Ручка управления служит для выбора пункта меню или изменения значения редактируемого параметра.

Назначение кнопок меняется в зависимости от ситуации. Подсказки по текущему назначению кнопок отображаются в нижней части дисплея.

#### **А2 Навигация по меню**

А2.1 Вызов меню

Для вызова меню в режиме ожидания нажать **[Режим]** – откроется главное меню.

А2.2 Выбор пункта меню

Для выбора пункта меню вращать ручку управления. Выбранный пункт помечается жёлтым маркером. При этом в нижней части дисплея появляются контекстные подсказки, поясняющие возможные действия с данным пунктом меню.

1) Подменю

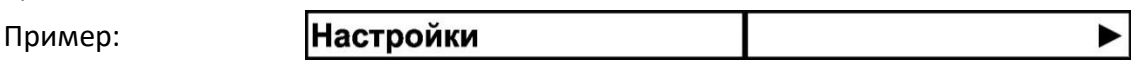

Для перехода в подменю нажать **[Пуск]**.

2) Числовой параметр

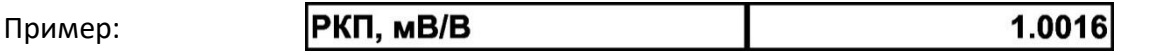

Для редактирования числового параметра нажать **[Режим]**, вращением ручки управления выбрать требуемое значение и нажать **[Пуск]**.

3) Список

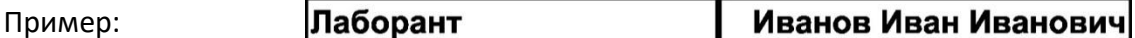

Для выбора значения из списка нажать **[Режим]**, вращением ручки управления выбрать требуемое значение и нажать **[Пуск]**.

Кроме того, можно редактировать состав списков **«Продукт»** и **«Лаборант»** (см. п. А4 данного приложения).

А2.3 Выход из меню

Для выхода из меню нажать **[Стоп]** – на дисплее отобразится экран ожидания.

#### АЗ Система окон

 $\overline{\Box}_{\!\!{\scriptscriptstyle\mathsf{y}}}$ 

 $55.5$ 

ск] резул [Стоп] закрыть

29/03/12 АБВГД...

 $12$ 

n] rpadh

 $2.8/25$ 

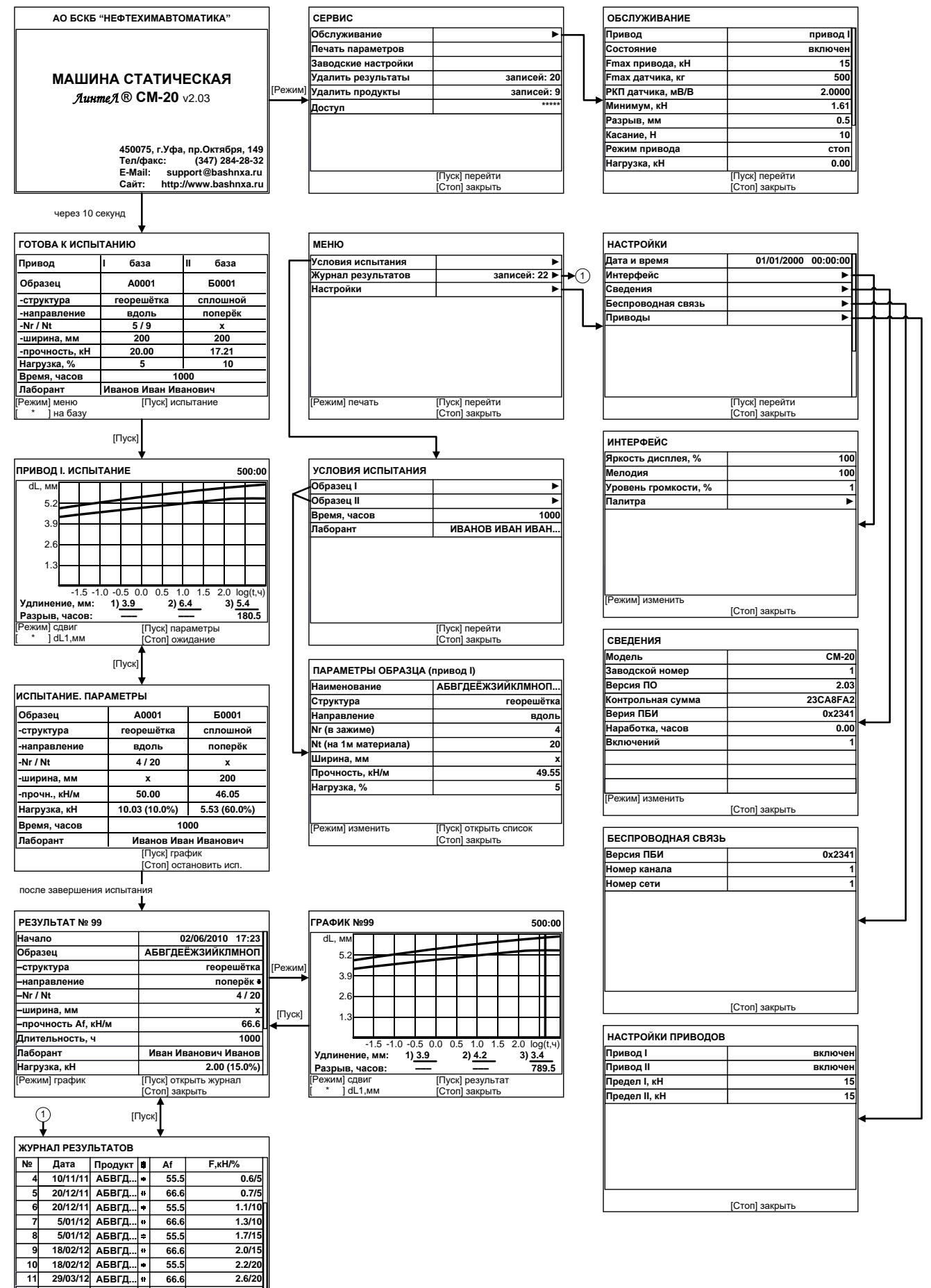

## **А4 Редактирование списков**

Списки **«Продукт»** и **«Лаборант»** могут быть отредактированы: можно добавлять, изменять и удалять элементы списка.

В списке одновременно может храниться до 10 элементов (в списке продуктов – до 100); каждый элемент списка может иметь длину до 20 символов.

Первоначально списки пустые – они заполняются пользователем по мере необходимости.

А4.1 Примеры редактирования списка

А4.1.1 Добавление в список лаборантов значения **«А. В. Иванова»**

А4.1.1.1 В режиме ожидания нажать **[Режим]** – откроется главное меню (см. рисунок А4.1).

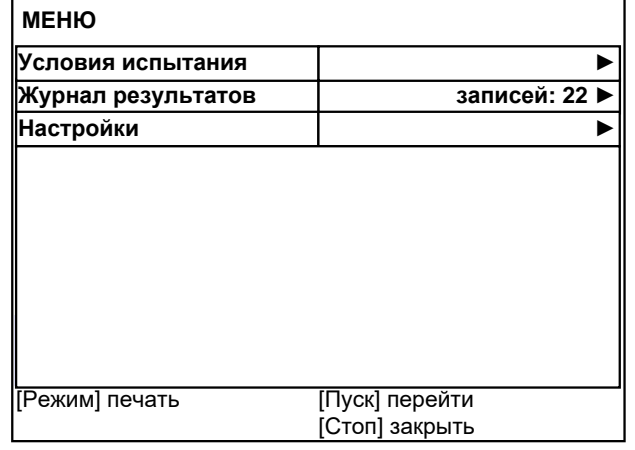

## Рисунок А4.1 – Главное меню

А4.1.1.2 Нажать **[Пуск]** – откроется меню **«Условия испытания»** (см. рисунок А4.2).

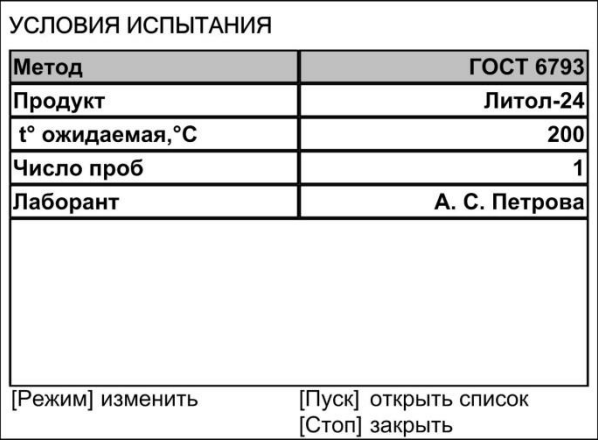

## Рисунок А4.2 – Меню **«Условия испытания»**

А4.1.1.3 Повернуть ручку управления по часовой стрелке для выбора пункта **«Лаборант»** и нажать **[Пуск]** – откроется список лаборантов (в данном примере список содержит одно значение **«А. С. Петрова»**) (см. рисунок А4.3).

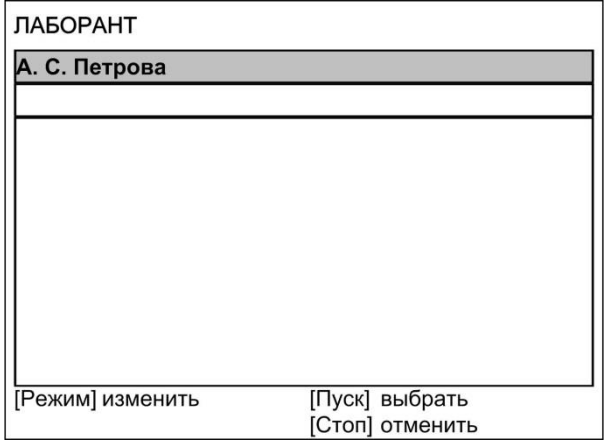

Рисунок А4.3 – Список лаборантов

А4.1.1.4 Повернуть ручку управления по часовой стрелке для выбора пустого элемента списка и нажать **[Режим]** – активируется текстовый редактор в режиме перемещения курсора (см. рисунок А4.4).

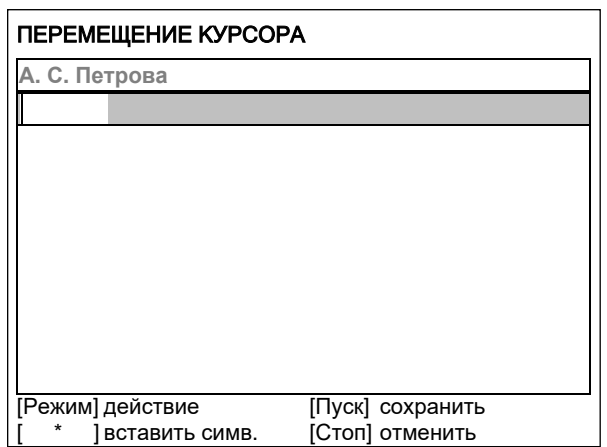

Рисунок А4.4 – Режим перемещения курсора

А4.1.1.5 Нажать **[ \* ]** для вставки символа из текущего набора (заглавные буквы кириллицы) (см. рисунок А4.5).

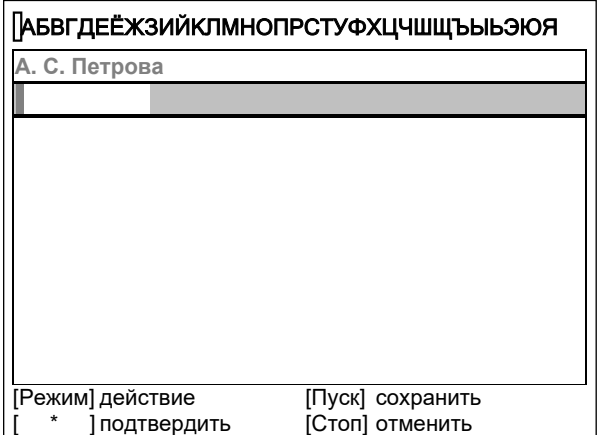

Рисунок А4.5 – Режим вставки символа

А4.1.1.6 Повернуть ручку управления для выбора символа **«A**» (см. рисунок А4.6).

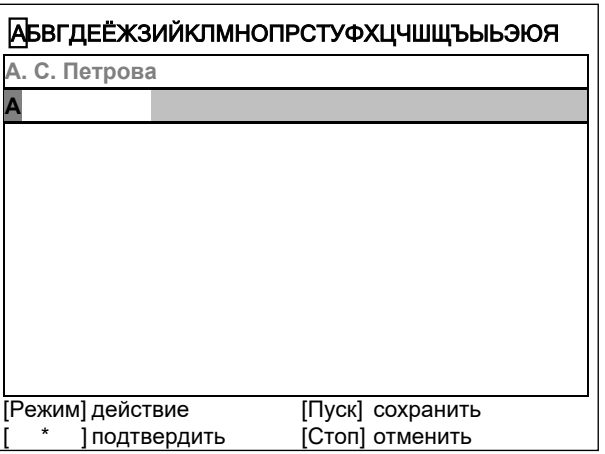

Рисунок А4.6 – Режим выбора символа

А4.1.1.7 Нажать **[ \* ]** для подтверждения.

А4.1.1.8 Таким же образом, как в п.А4.1.1.6 – А4.1.1.7, отредактировать элемент списка до значения **«АВИ»** (см. рисунок А4.7).

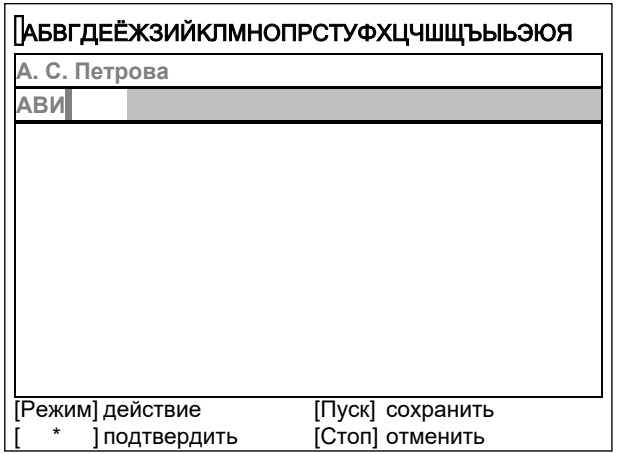

Рисунок А4.7 – Режим редактирования списка

А4.1.1.9 Нажать **[Режим]** для смены режима редактора и повернуть ручку управления для выбора набора строчных букв кириллицы (см. рисунок А4.8).

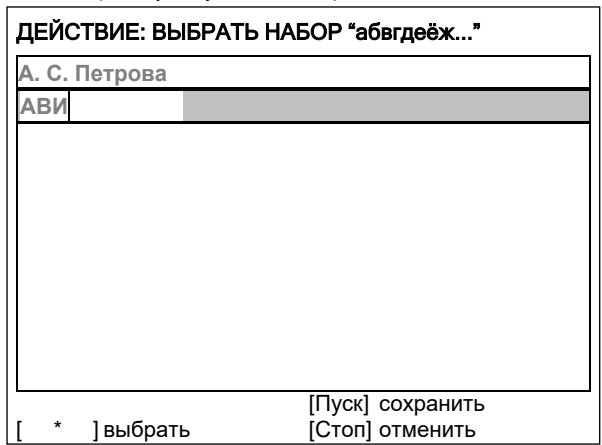

Рисунок А4.8 – Режим выбора набора строчных букв кириллицы

А4.1.1.10 Нажать **[ \* ]** для подтверждения выбора.

А4.1.1.11 Таким же образом, как в п.А4.1.1.6, А4.1.1.7, отредактировать элемент списка до значения **«АВИванова»**.

А4.1.1.12 Нажать **[Режим]** для смены режима и повернуть ручку управления для выбора режима перемещения курсора (см. рисунок А4.9).

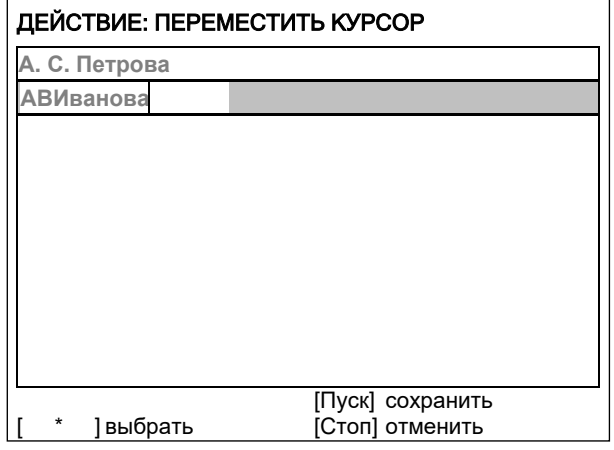

Рисунок А4.9 – Режим перемещения курсора

А4.1.1.13 Нажать **[ \* ]** для подтверждения.

А4.1.1.14 Повернуть ручку управления для установки курсора между первой и второй позициями (см. рисунок А4.10).

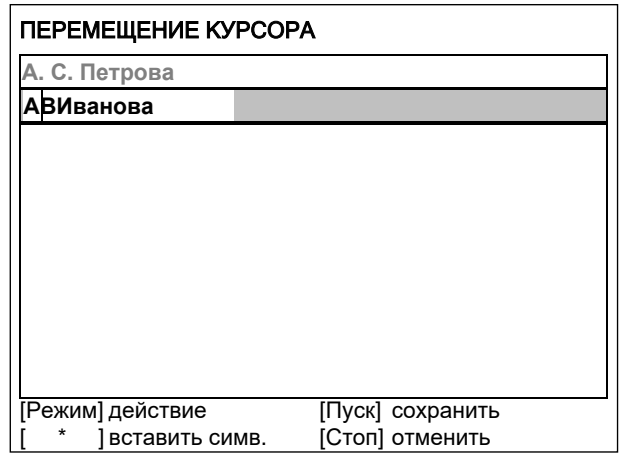

Рисунок А4.10 - Режим перемещения курсора

А4.1.1.15 Нажать [Режим] для смены режима редактора и повернуть ручку управления для выбора набора цифр и дополнительных символов (см. рисунок А4.11).

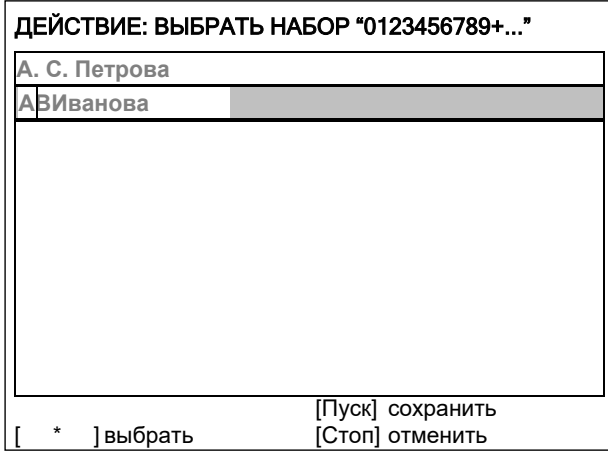

Рисунок А4.11 - Режим выбора набора цифр и дополнительных символов

А4.1.1.16 Нажать [ \* ] для подтверждения и повернуть ручку управления для выбора символа «.» (см. рисунок А4.12).

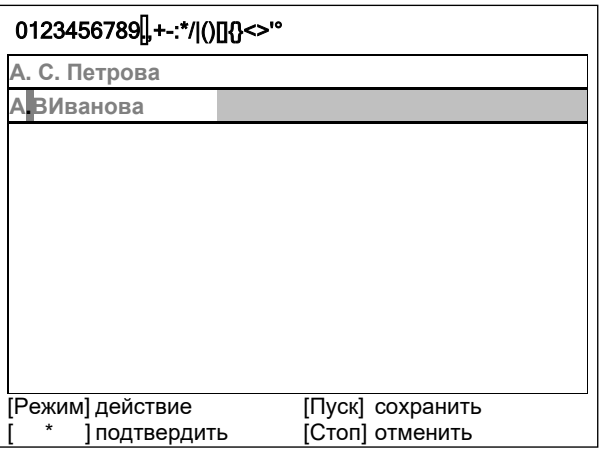

Рисунок А4.12 - Режим выбора символа

А4.1.1.17 Нажать [ \* ] для подтверждения.

А4.1.1.18 Таким же образом, как в п.А4.1.1.12 - А4.1.1.17, вставить точку между символами «В» и «И» (см. рисунок А4.13).

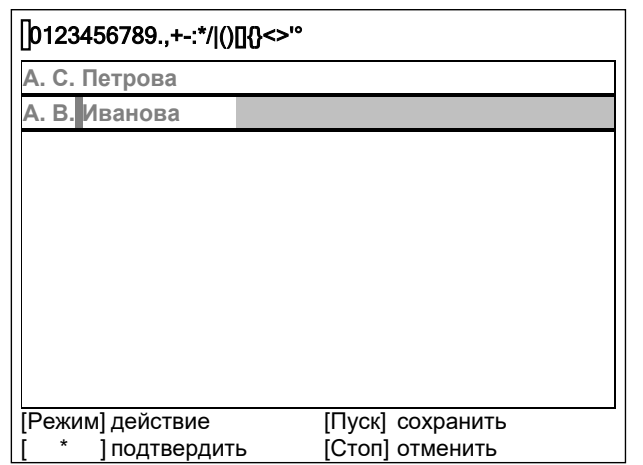

Рисунок А4.13 – Режим вставки точки между символами

А4.1.1.19 Нажать **[Пуск]** для сохранения элемента списка и выхода из редактора – в списке появится элемент **«А. В. Иванова»** (см. рисунок А4.14).

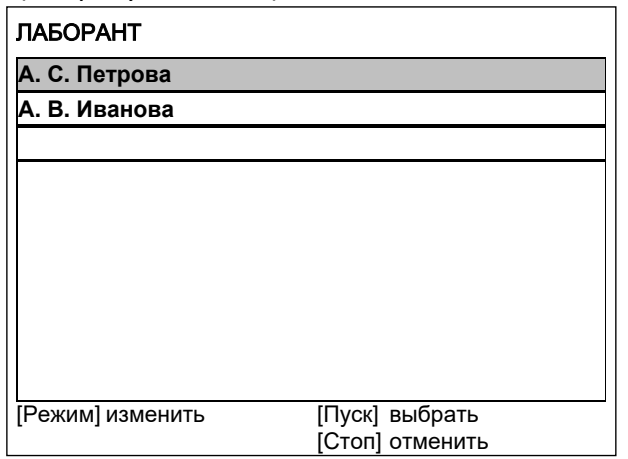

Рисунок А4.14

А4.1.2 Изменение значения **«А. С. Петрова»** на **«Н. В. Петрова»**

А4.1.2.1 В открытом списке лаборантов вращением ручки управления выбрать **«А. С. Петрова»** и нажать **[Режим]** для активации редактора (см. рисунок А4.15).

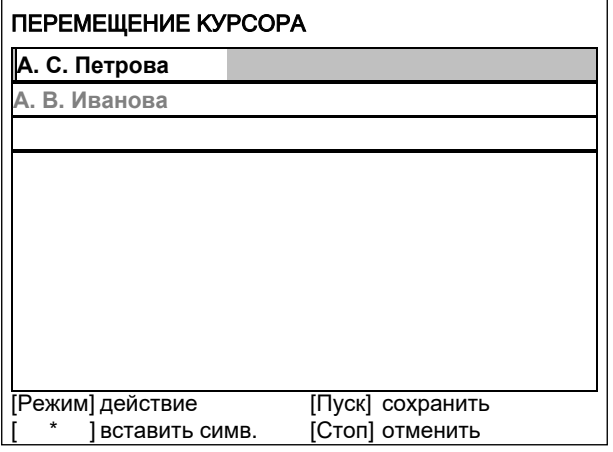

Рисунок А4.15

А4.1.2.2 Нажать **[Режим]** для смены режима и повернуть ручку управления для выбора режима замены символа (см. рисунок А4.16).

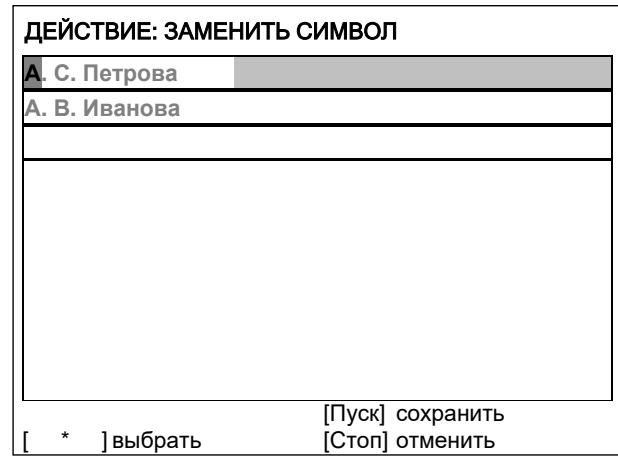

Рисунок А4.16 – Режим выбора замены символа

А4.1.2.3 Нажать **[ \* ]** для замены символа под курсором, повернуть ручку управления для выбора символа **«Н»** (см. рисунок А4.17).

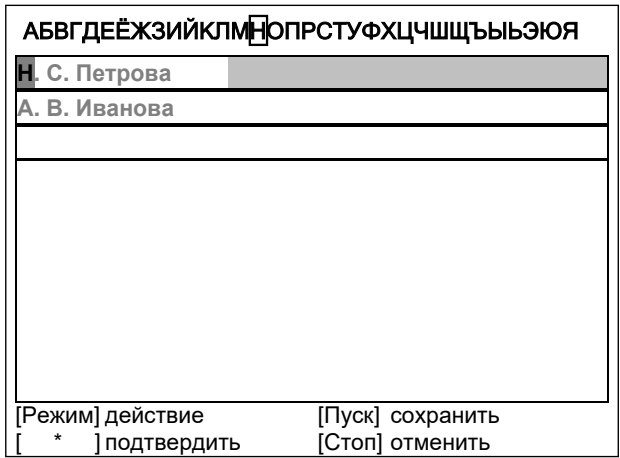

Рисунок А4.17 – Режим выбора символа **«Н»**

А4.1.2.4 Нажать **[ \* ]** для подтверждения.

Нажать **[Режим]** для смены режима, повернуть ручку управления для выбора набора цифр и дополнительных символов (см. рисунок А4.18).

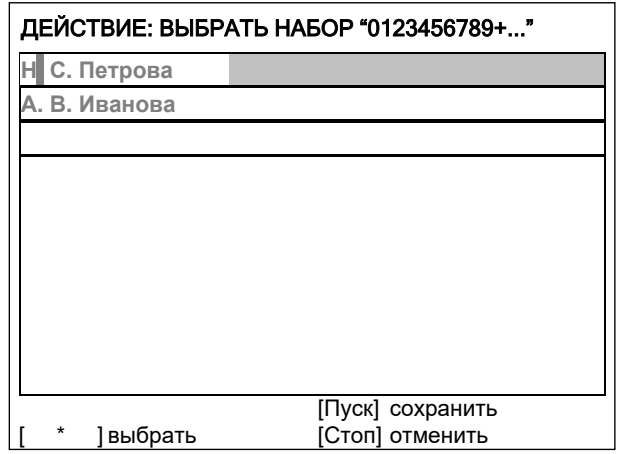

Рисунок А4.18 – Режим выбора набора цифр и дополнительных символов

А4.1.2.5 Нажать **[ \* ]** для подтверждения.

Повернуть ручку управления для выбора символа **«.»** (см. рисунок А4.19).

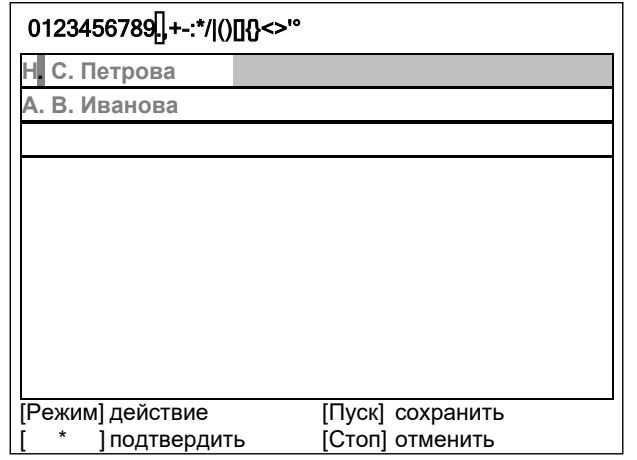

Рисунок А4.19 – Режим выбора символа **«.»**

А4.1.2.6 Нажать **[ \* ]** 2 раза (см. рисунок А4.20).

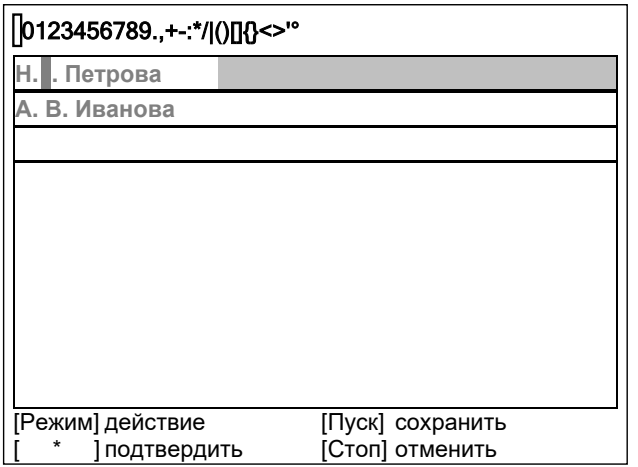

Рисунок А4.20

А4.1.2.7 Нажать **[Режим]** для смены режима и повернуть ручку управления для выбора набора заглавных букв кириллицы (см. рисунок А4.21).

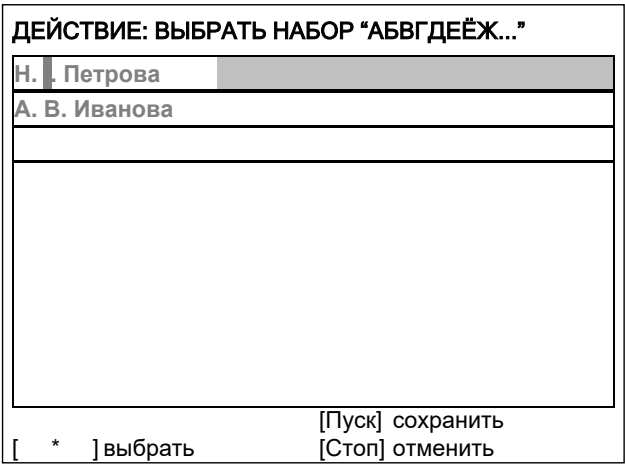

Рисунок А4.21 – Режим выбора набора заглавных букв кириллицы

А4.1.2.8 Нажать **[ \* ]** для подтверждения и повернуть ручку управления для выбора символа **«В»** (см. рисунок А4.22).

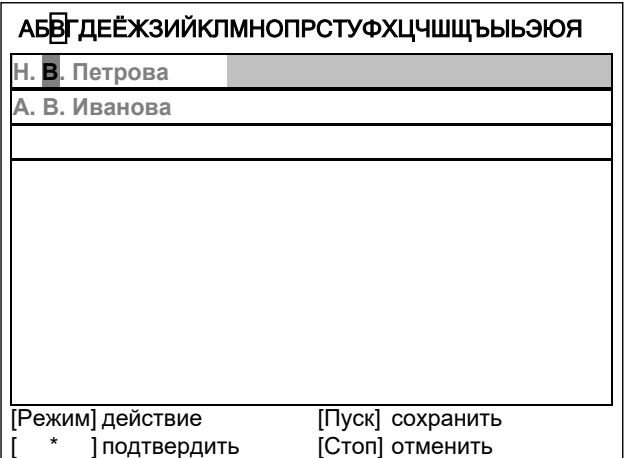

Рисунок А4.22 – Режим выбора символа **«В»**

А4.1.2.9 Нажать **[Пуск]** для сохранения элемента списка и выхода из редактора (см. рисунок А4.23).

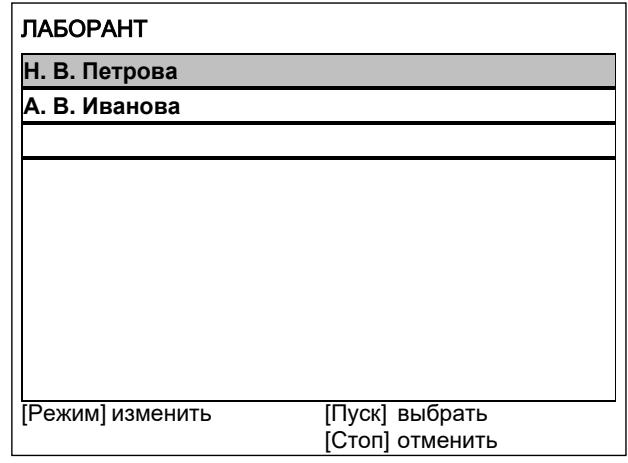

Рисунок А4.23

## А4.1.3 Удаление значения **«А. В. Иванова»**

А4.1.3.1 В открытом списке лаборантов вращением ручки управления выбрать **«А. В. Иванова»** и нажать **[Режим]** для активации редактора и повернуть ручку управления по часовой стрелке для установки курсора в конец элемента (см. рисунок А4.24).

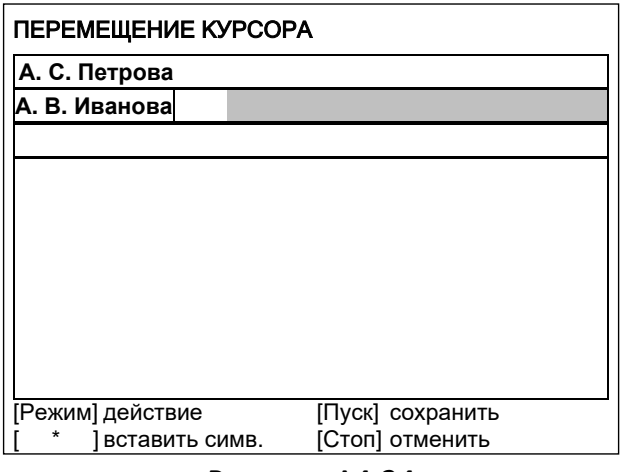

А4.1.3.2 Нажать **[Режим]** для смены режима и повернуть ручку управления для выбора режима удаления символа (см. рисунок А4.25).

Рисунок А4.24

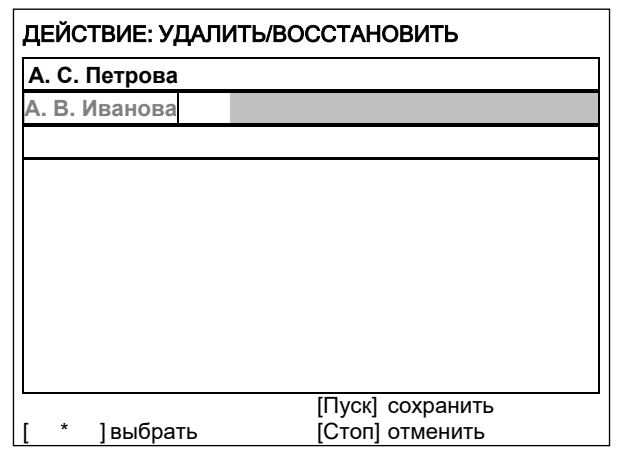

Рисунок А4.25 – Выбор режима удаления символа

А4.1.3.3 Нажать **[ \* ]** для подтверждения и повернуть ручку управления против часовой стрелки для удаления всех символов (см. рисунок А4.26).

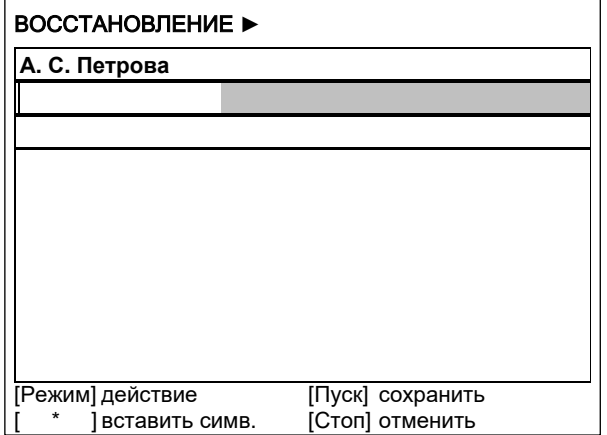

Рисунок А4.26 – Режим удаления всех символов

А4.1.3.4 Нажать **[Пуск]** для сохранения изменений и выхода из редактора. В списке останется только одно значение **«Н. В. Петрова»** (см. рисунок А4.27).

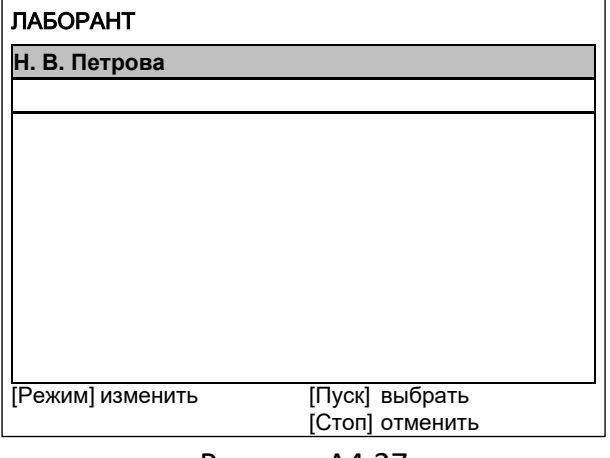

Рисунок А4.27

А4.1.3.5 Нажать **[Стоп]** 2 раза для выхода в режим ожидания.

А4.1.4 Удаление всех элементов списка

А4.1.4.1 Для удаления всех элементов списка при включении машины нажать **[Режим]**, в открывшемся меню **«СЕРВИС»** выбрать соответствующий пункт.

# ПРИЛОЖЕНИЕ Б. ПЕРЕДАЧА ДАННЫХ ПО RS-232

## <span id="page-38-1"></span><span id="page-38-0"></span>Б1 Общие положения

Для передачи данных с аппарата на персональный компьютер (ПК) по интерфейсу RS-232. ПК должен быть оборудован:

- 1) портом RS-232 DB9M (в настоящее время встречается редко), аппарат подключается кабелем RS232 DB9F - DB9M (удлинитель мыши, в комплект поставки не входит);
- 2) портом USB, тогда аппарат подключается через преобразователь интерфейсов USB RS-232, например, «TRENDnet TU-S9» (также может потребоваться кабель RS-232 DB9F - DB9M для удлинения, преобразователь и кабель в комплект поставки не входят).

Также на ПК должна быть установлена программа-терминал. В данном руководстве описана настройка программы «PuTTY».

Страница программы в сети: «www.putty.org»

Ссылка для скачивания: «http://the.earth.li/~sgtatham/putty/latest/x86/putty.exe».

Программа не требует установки и может быть запущена сразу после скачивания. В данном примере после скачивания программа помещена в папку «C:\Program files (x86)\PuTTY». Фактическое размещение программы определяется удобством дальнейшего использования.

## <span id="page-38-2"></span>Б2 Настройка программы

Б2.1 Определение порта

Перед настройкой программы требуется определить номер порта, к которому подключен аппарат.

R

41 к Для этого на клавиатуре ПК одновременно нажать кнопки - откроется программа «Выполнить» (см. рисунок Б2.1).

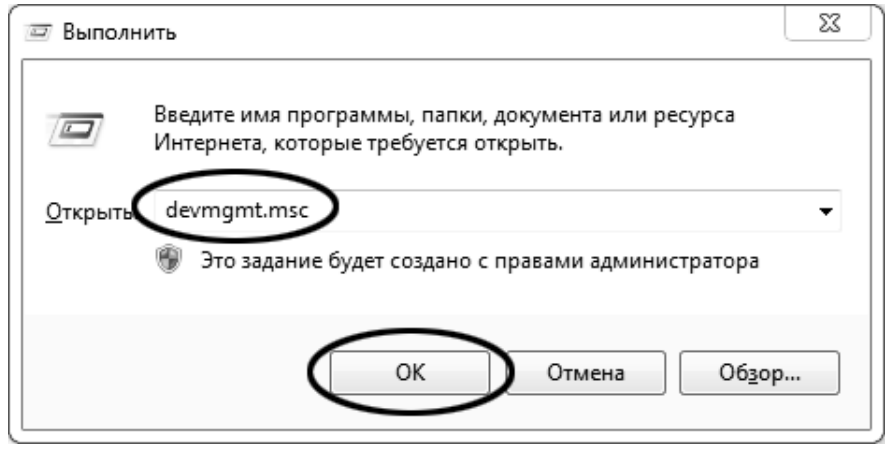

Рисунок Б2.1 - Программа «Выполнить»

В текстовом поле набрать «devmgmt.msc» и нажать [ОК] - откроется диспетчер устройств (см. рисунок Б2.2).

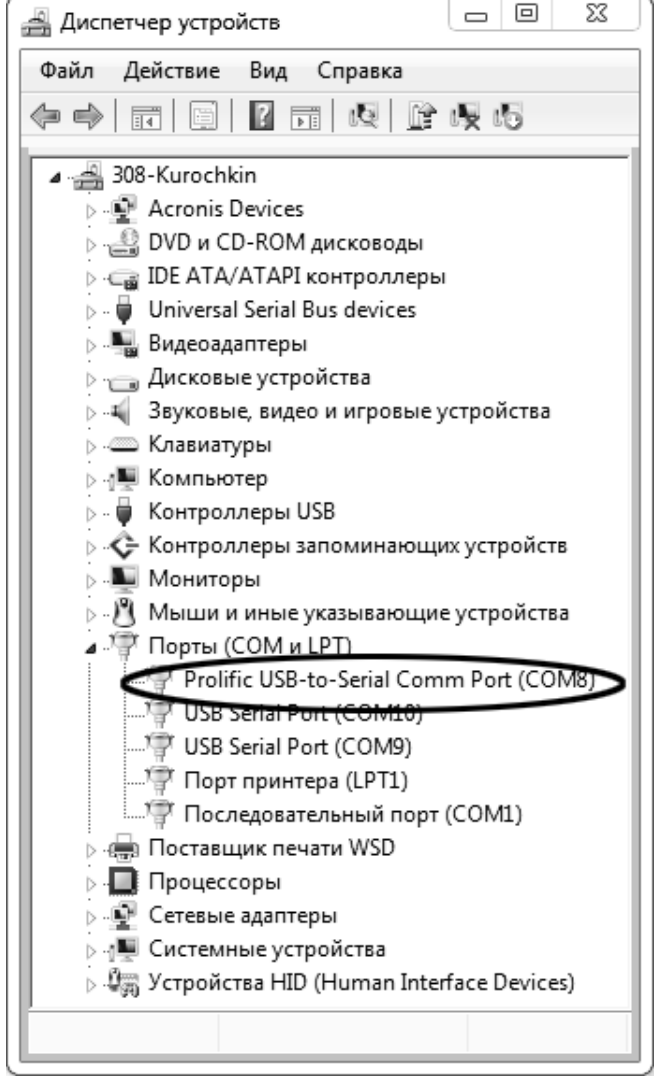

Рисунок Б2.2 – Диспетчер устройств

В разделе «Порты (СОМ и LPT)» найти номер порта, к которому подключен кабель: в случае преобразователя TRENDnet TU-S9 порт будет называться «Profilic USB-to-Serial Comm Port (COMX)», где СОМХ - искомый номер порта. При отключении преобразователя от разъёма USB порт пропадёт из списка устройств, при подключении появится вновь. Следует всегда подключать преобразователь в один и тот же порт USB, так как в противном случае меняется номер порта и настройку придётся выполнить повторно.

Если компьютер оборудован портом RS-232 и аппарат подключается без преобразователя USB -RS-232, определить номер порта можно только опытным путём, настраивая программу последовательно на все порты «**COM**» из списка устройств (в названии порта не должно присутствовать «USB»).

Б2.2 Настройка подключения

Запустить программу «PuTTY», задать настройки на вкладке «Session » Logging» (см. рисунок Б2.3).

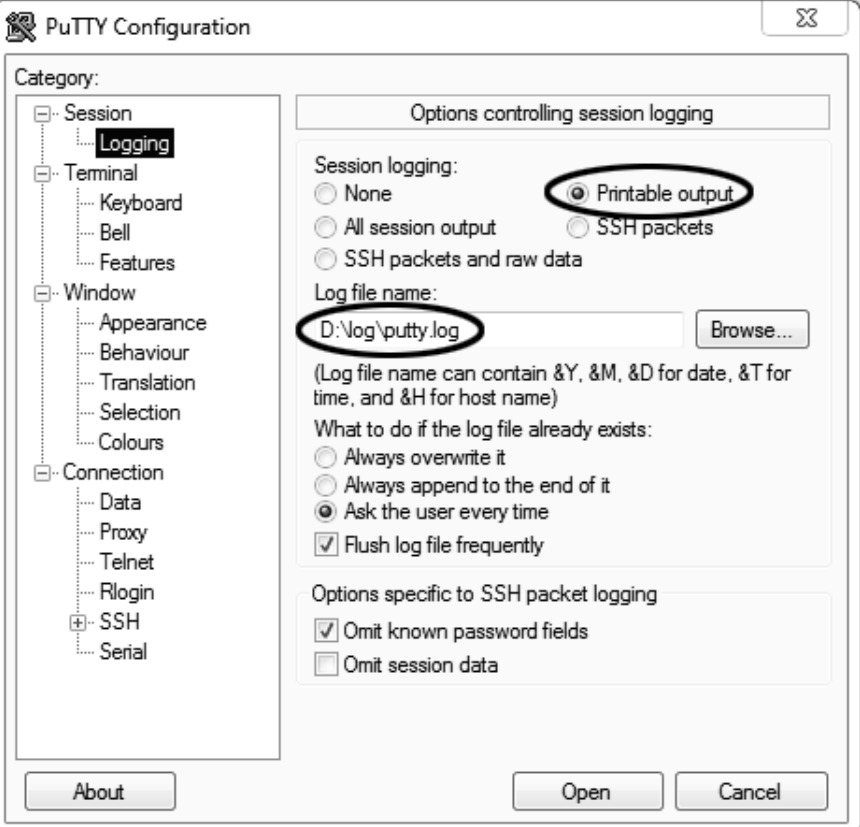

Рисунок Б2.3 – Программа **«PuTTY»**

**«D:\log\putty.log»** – путь хранения данных, принятых с аппарата. Параметр может быть изменён при необходимости.

Задать настройки на вкладке **«Terminal»** (см. рисунок Б2.4).

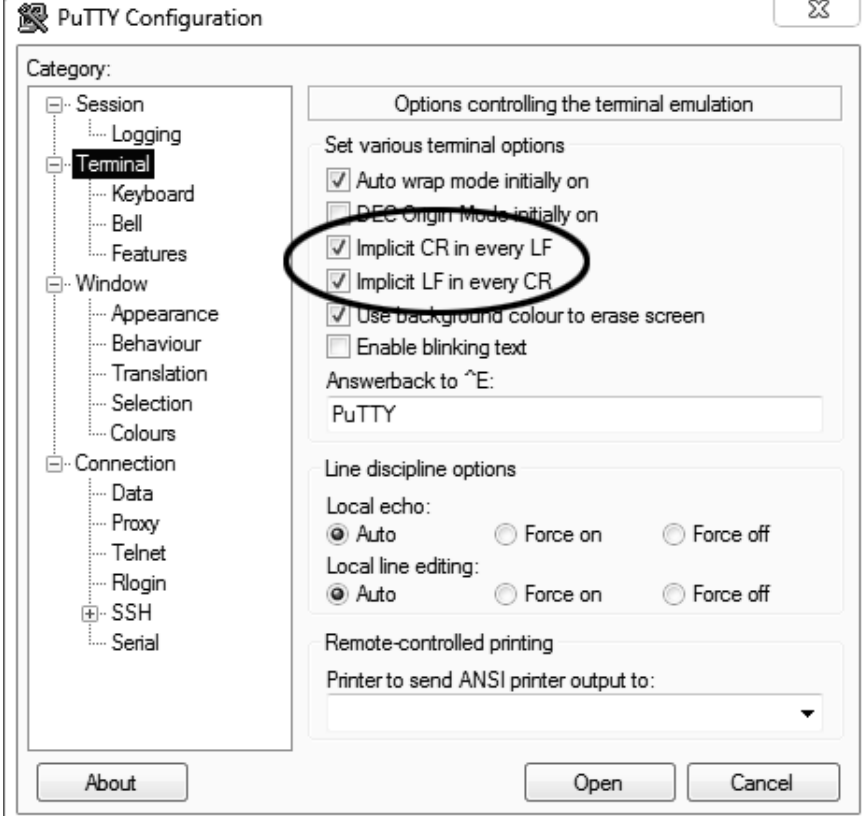

Рисунок Б2.4 – Задание настроек

Задать настройки на вкладке **«Window › Translation»** (см. рисунок Б2.5).

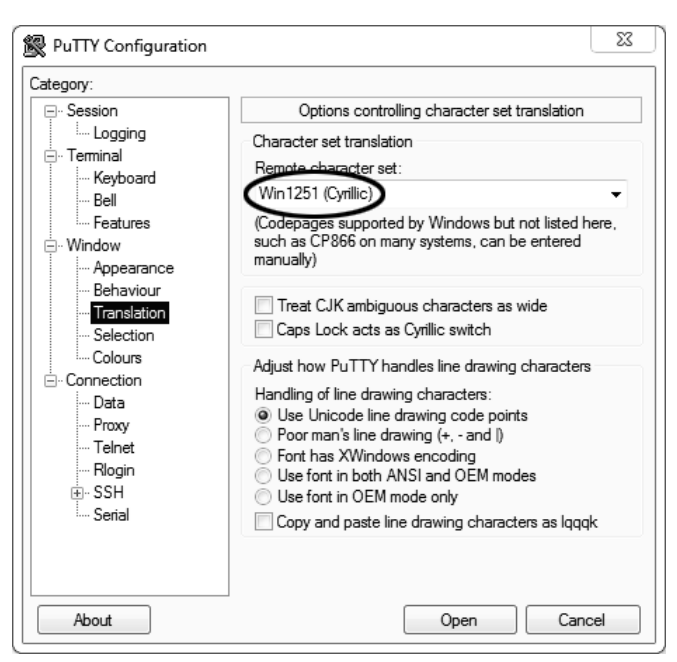

Рисунок Б2.5 – Задание настроек

Открыть вкладку **«Connection › Serial»** (см. рисунок Б2.6).

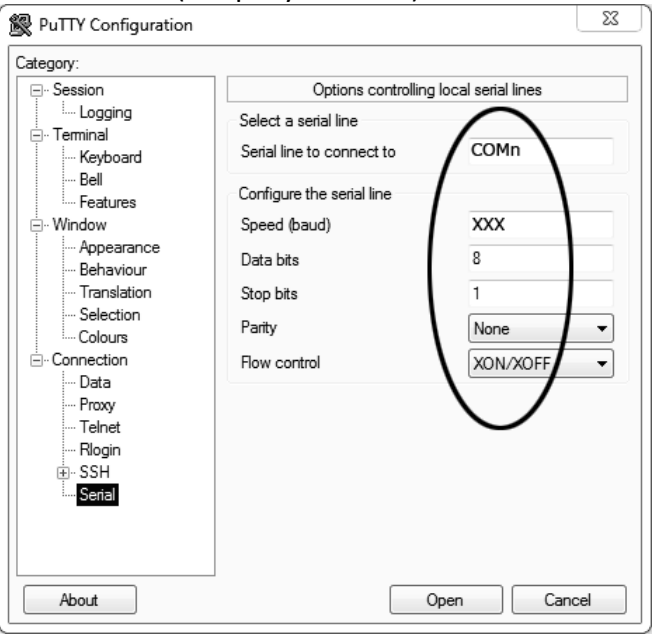

Рисунок Б2.6

Указать номер порта, определённый ранее в пункте Б2.1 настоящего приложения (в примере это порт COM8).

Настроить остальные параметры соединения:

- $-$  Speed 115200;
- $-$  Data bits 8;
- $-$  Stop bits 1;
- Parity None;
- Flow control XON/XOFF.

Открыть вкладку **«Session»** (см. рисунок Б2.7).

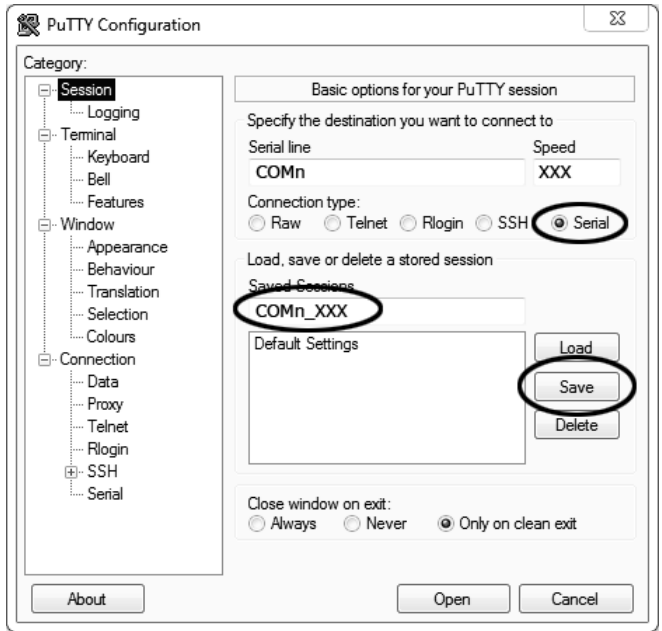

Рисунок Б2.7 – Вкладка «Session»

Выбрать тип подключения **«Serial»**, дать название соединению в соответствии с номером порта и скоростью передачи данных (в данном примере это **«COM\_8\_57600»**) и нажать кнопку **[Save]**. Закрыть программу **«PuTTY»**.

В свободной области рабочего стола нажать правую кнопку мыши, в контекстном меню выбрать пункт **«Создать › Ярлык»** (см. рисунок Б2.8).

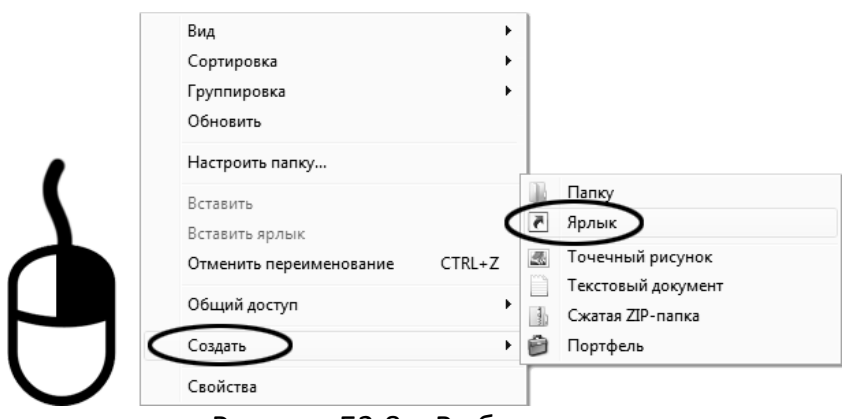

Рисунок Б2.8 – Выбор пункта

Откроется диалоговое окно (рисунок Б2.9):

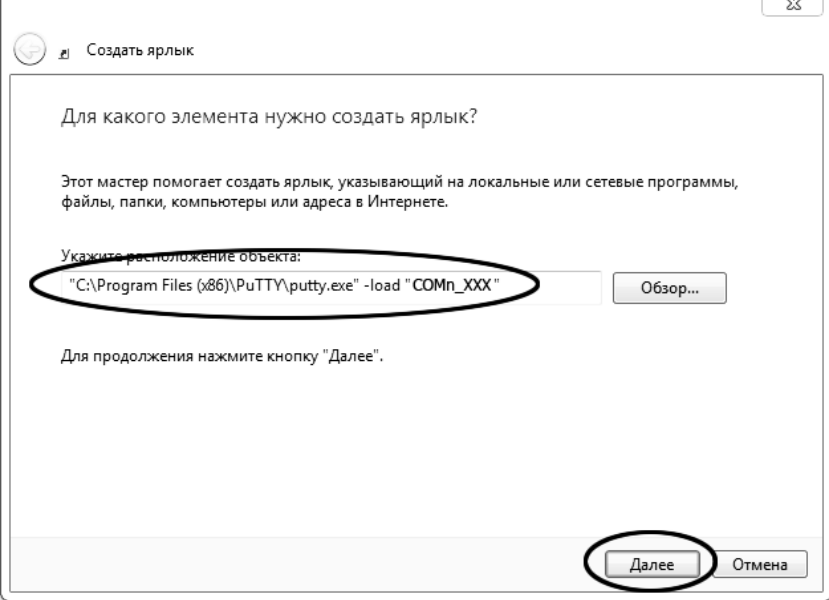

Рисунок Б2.9 – Диалоговое окно

В текстовом поле набрать путь к расположению программы и через пробел параметр **«-load "COM\_8\_57600"»**, где **«COM\_8\_57600»** – название соединения, сохранённого при настройке программы **«PuTTY»**. Название соединения должно быть заключено в кавычки. Если в пути расположения программы есть пробелы, то путь также необходимо заключить в кавычки. В данном примере в текстовом поле введено значение **«"C:\Program Files (x86)\PuTTY\putty.exe" load "COM\_8\_57600"»**.

Нажать **[Далее]** – откроется следующее окно (рисунок Б2.10):

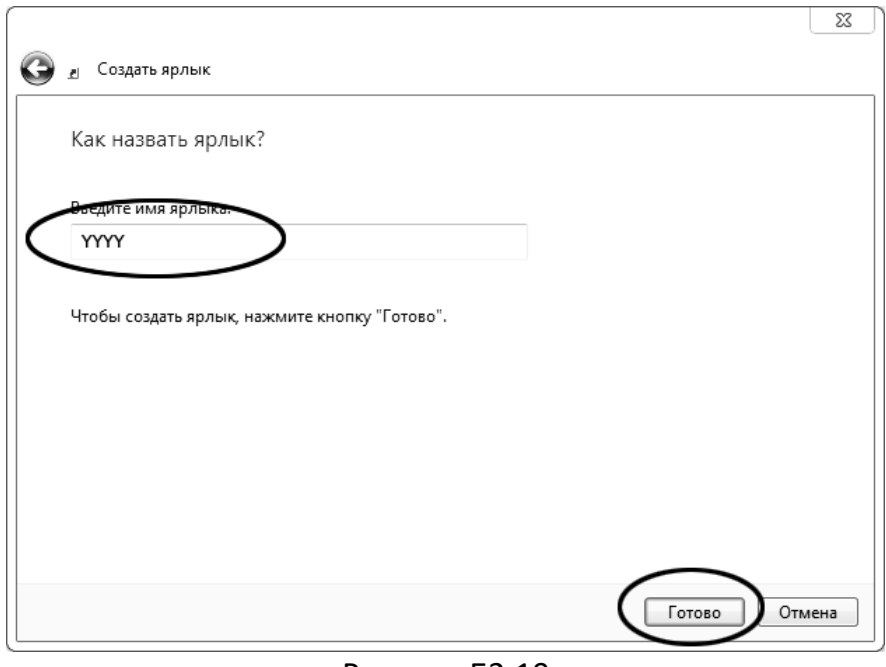

Рисунок Б2.10

В текстовом поле **YYYY** ввести название ярлыка, удобное для дальнейшего применения.

Нажать **[Готово]** для завершения настройки ярлыка.

Теперь программа **PuTTY** может быть запущена двойным щелчком по ярлыку (см. рисунок Б2.11).

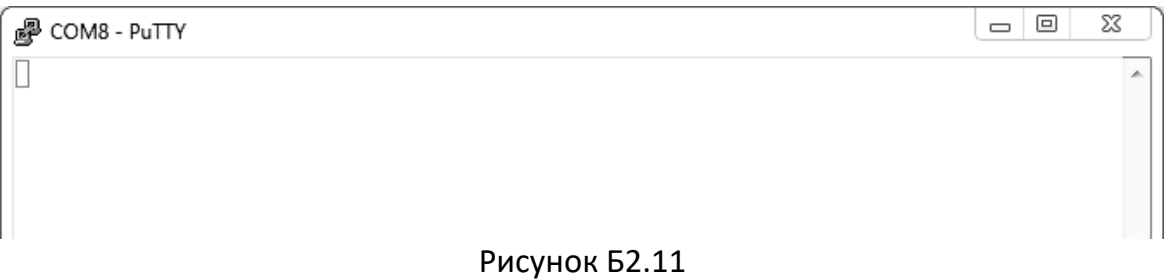

При подключении аппарата и запуске передачи в открывшемся окне будут выводиться принимаемые данные. Они автоматически сохраняются в файл, указанный при настройке соединения. Для завершения приёма данных закрыть программу **PuTTY** кнопкой **[х]** в верхнем правом углу окна.